### aludu CISCO.

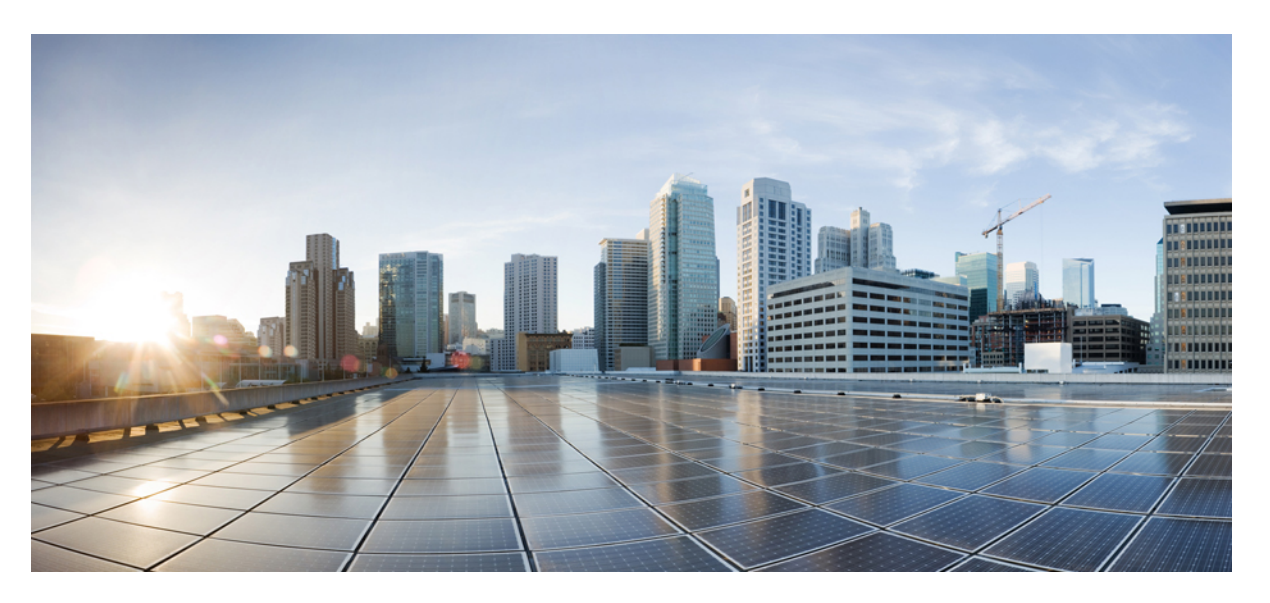

### **Cisco UCS Management Pack User Guide, Release 2.x for VMware vRealize Operations Manager**

**First Published:** 2016-04-22

**Last Modified:** 2023-02-14

### **Americas Headquarters**

Cisco Systems, Inc. 170 West Tasman Drive San Jose, CA 95134-1706 USA http://www.cisco.com Tel: 408 526-4000 800 553-NETS (6387) Fax: 408 527-0883

© 2017–2023 Cisco Systems, Inc. All rights reserved.

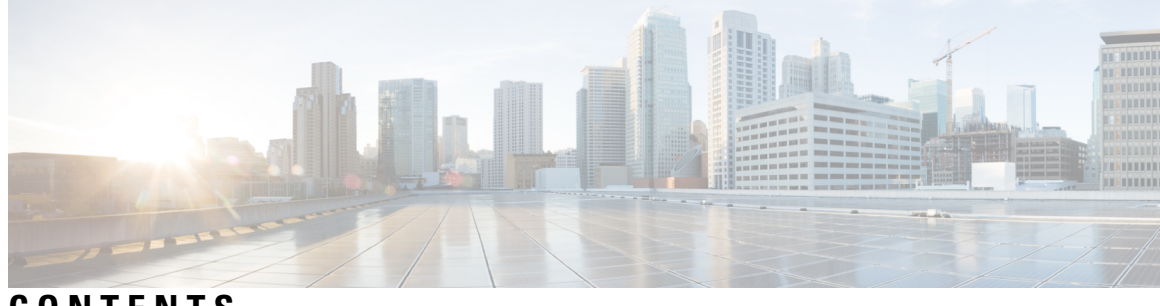

**CONTENTS**

I

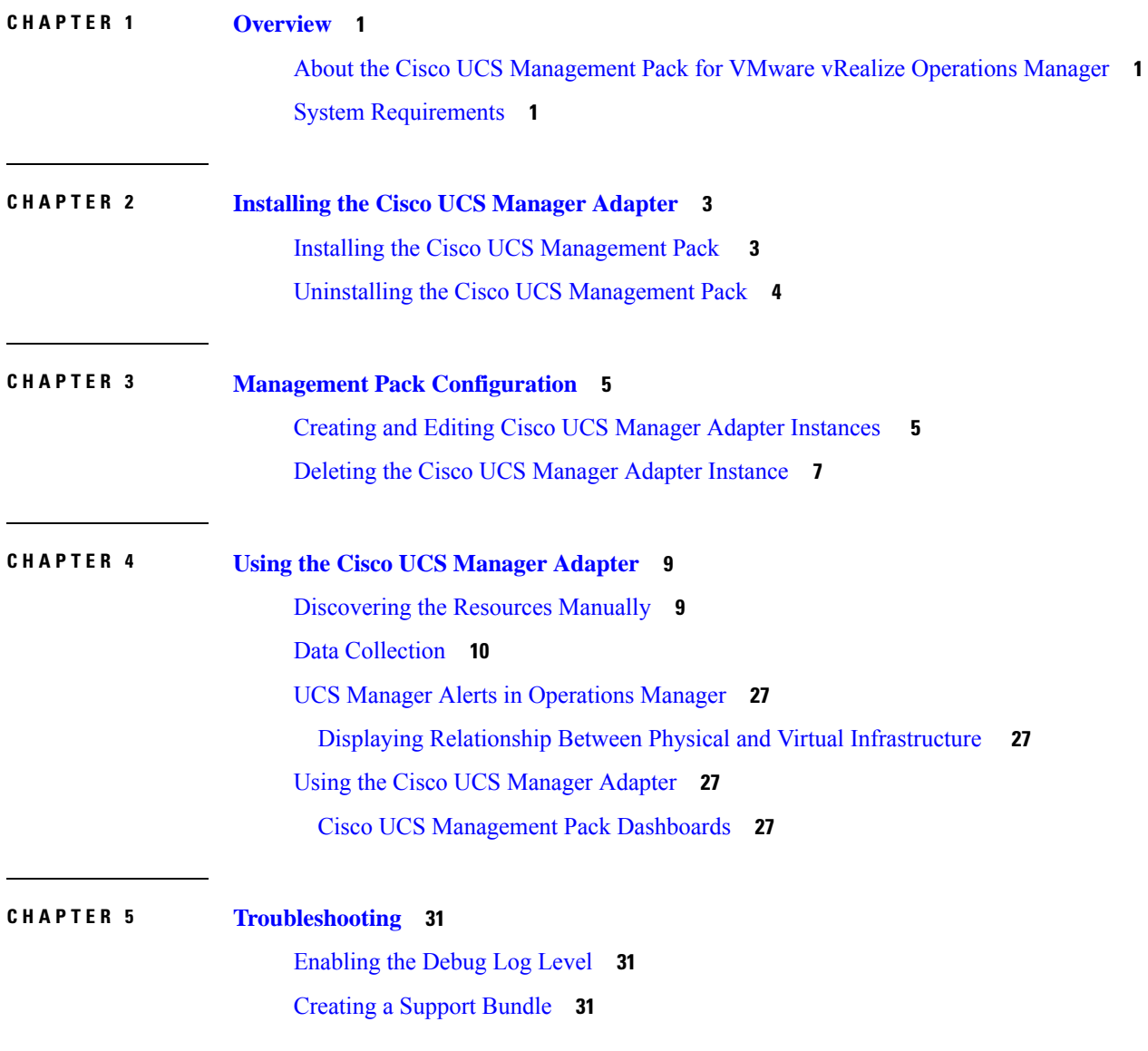

#### **Contents**

 $\mathbf I$ 

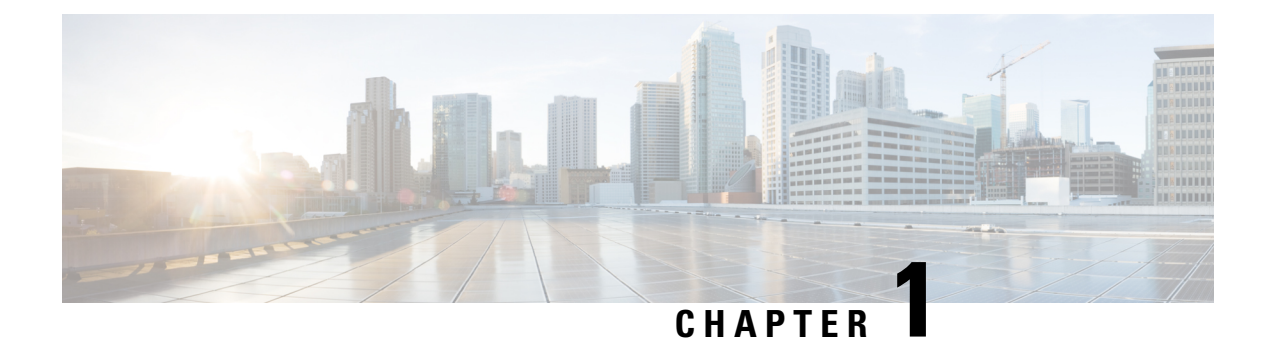

### <span id="page-4-0"></span>**Overview**

This chapter includes the following sections:

- About the Cisco UCS [Management](#page-4-1) Pack for VMware vRealize Operations Manager, on page 1
- System [Requirements,](#page-4-2) on page 1

# <span id="page-4-1"></span>**About the Cisco UCS Management Pack for VMware vRealize Operations Manager**

Cisco UCS Management Pack for the vRealize Operations Manager contains UCS Manager adapter. The adapter enables the capabilities to monitor the UCS domains on the Operations Manager web UI. The adapter uses the XML API of Cisco UCS Manager to collect the data from the UCS domains. This data is used for monitoring the health and faults of the various resources in the UCS domain. This pack also establishes the relation between physical and virtual infrastructure.

### <span id="page-4-2"></span>**System Requirements**

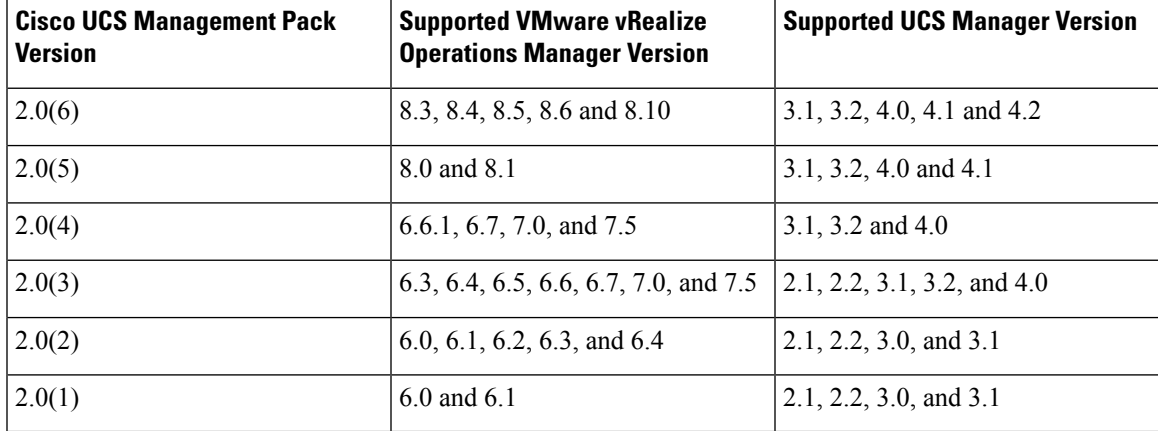

The following is the support matrix for Cisco UCS Management Pack for the vRealize Operations Manager:

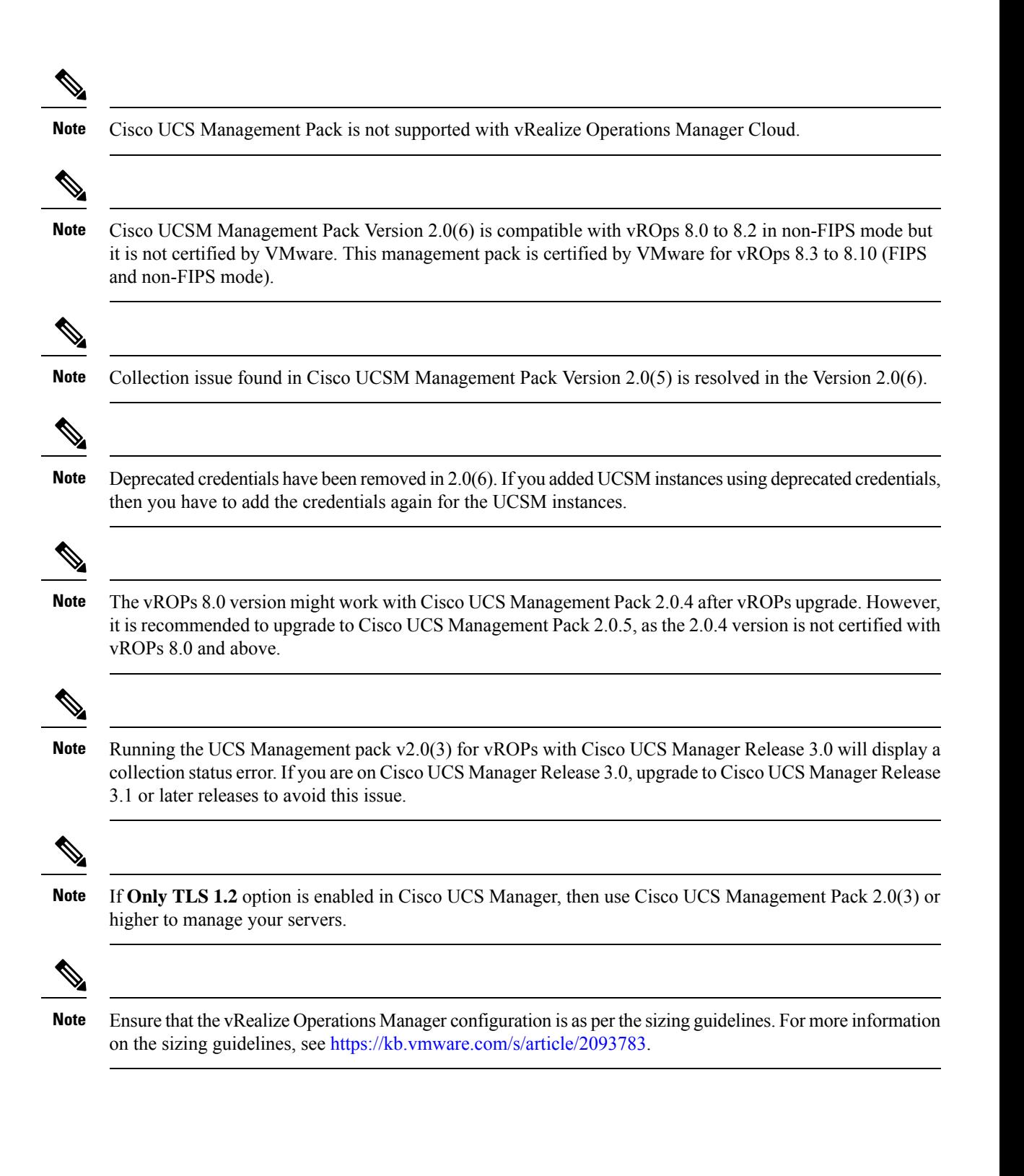

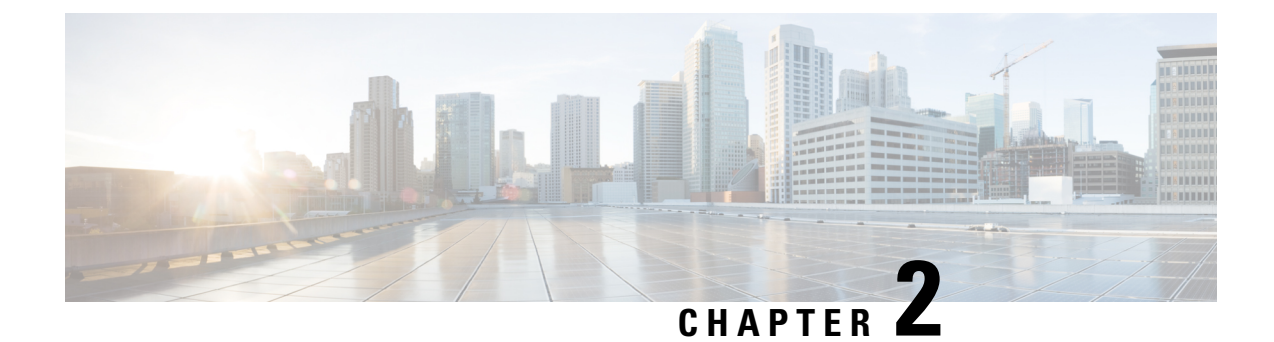

# <span id="page-6-0"></span>**Installing the Cisco UCS Manager Adapter**

This chapter includes the following section:

- Installing the Cisco UCS [Management](#page-6-1) Pack , on page 3
- Uninstalling the Cisco UCS [Management](#page-7-0) Pack, on page 4

### <span id="page-6-1"></span>**Installing the Cisco UCS Management Pack**

#### **Before you begin**

• Download the *.pak* file from Cisco.com and save the file in your local system.

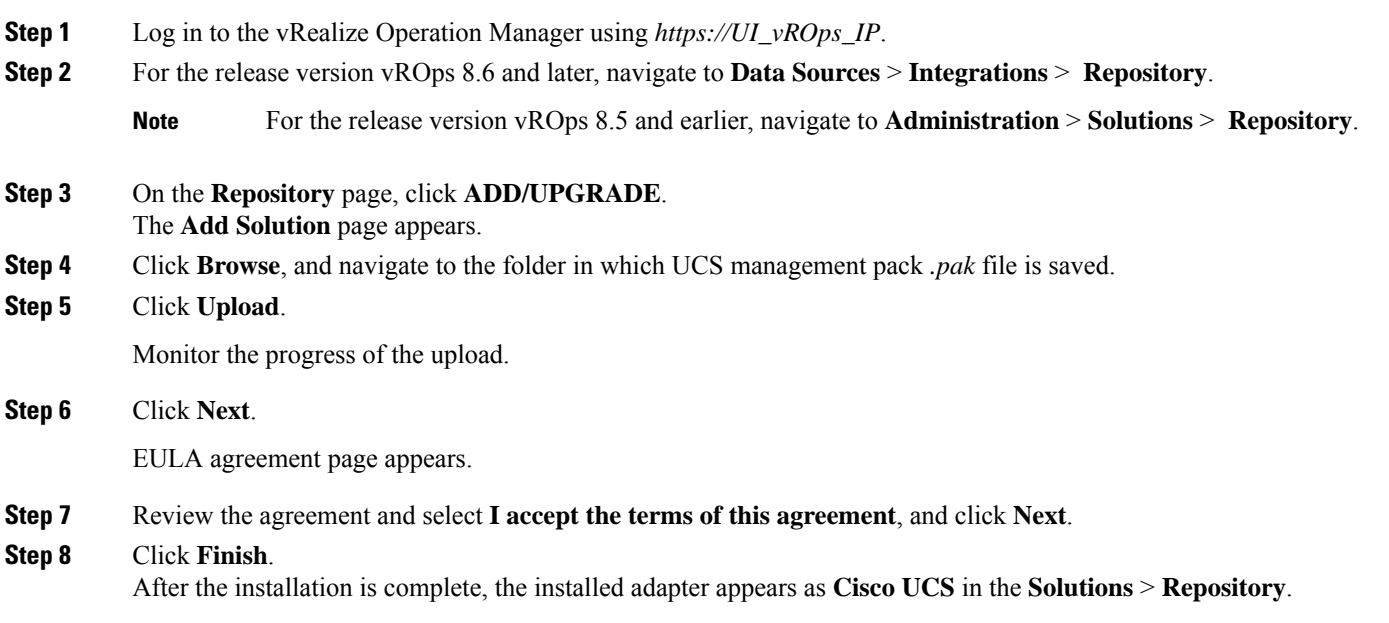

If you are upgrading from 2.0(1) or 2.0(2) to higher versions, we recommend that you do the following: **Important**

- During installation, check the Reset Default Content check box for overwriting the alert definitions
- Restart the vRealize Operations Manager after the installation
- Reconfigure all the adapter instances

### <span id="page-7-0"></span>**Uninstalling the Cisco UCS Management Pack**

Once the Cisco UCS Management Pack is installed, you cannot uninstall it from the vRealize Operations Manager system. However, you can delete all the adapter instances to stop the data being collected in vRealize Operations Manager. To delete the adapter instance, follow these steps:

**Step 1** Access the vRealize Operations Manager window. **Step 2** For the release version vROps 8.6 and later, navigate to **Data Sources** > **Integrations** > **Repository**. **Note** For the release version vROps 8.5 and earlier, navigate to **Administration** > **Solutions** > **Repository**. **Step 3** In the **Repository** page, click **UNINSTALL** for **Cisco UCS**.

**Step 4** Select **I understand the risk and agree.** and click **OK**.

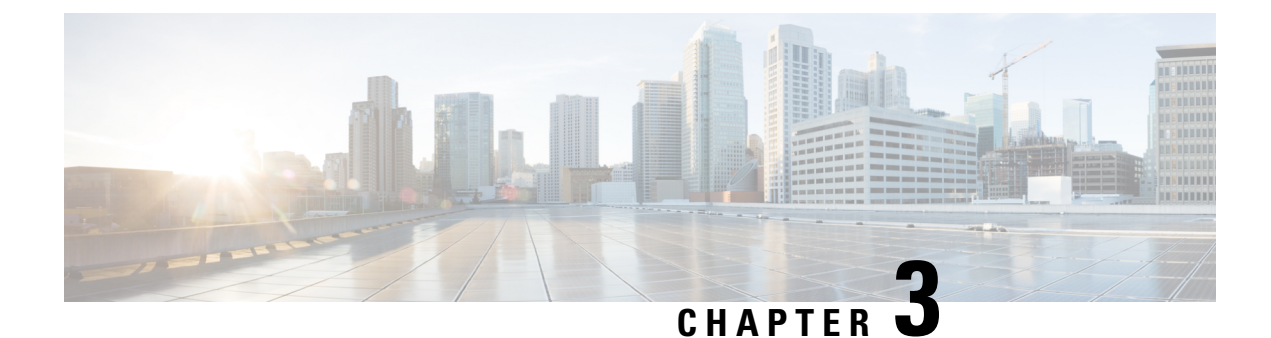

# <span id="page-8-0"></span>**Management Pack Configuration**

This chapter includes the following sections:

- Creating and Editing Cisco UCS Manager Adapter [Instances](#page-8-1) , on page 5
- Deleting the Cisco UCS Manager Adapter [Instance,](#page-10-0) on page 7

### <span id="page-8-1"></span>**Creating and Editing Cisco UCS Manager Adapter Instances**

To edit an existing or recently configured Cisco UCS Manager Adapter instance, perform the following steps:

- **1.** For the release version vROps 8.6 and later, go to **Data Sources** > **Integrations** > **Accounts**. For the release version vROps 8.5 and earlier, go to **Administration** > **Solutions** > **Other Accounts**.
- **2.** Click on the **options** icon for an adapter instance and click **Edit**.

#### **Before you begin**

- Create vCenter adapter instance to establish relationship between the ESXi host and the server.
- You must have the Cisco UCS Manager user account with minimum read-only access.

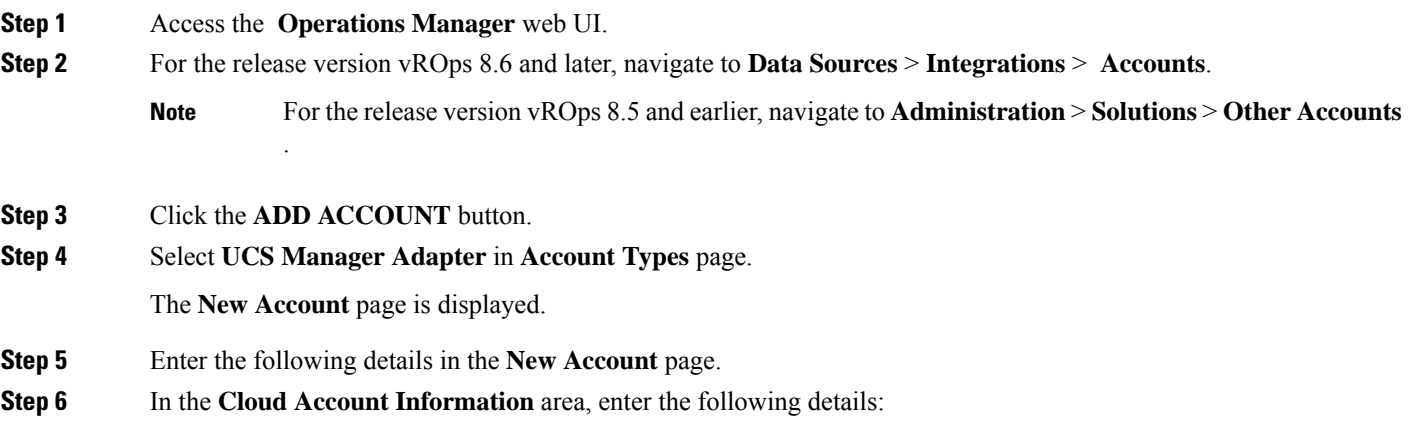

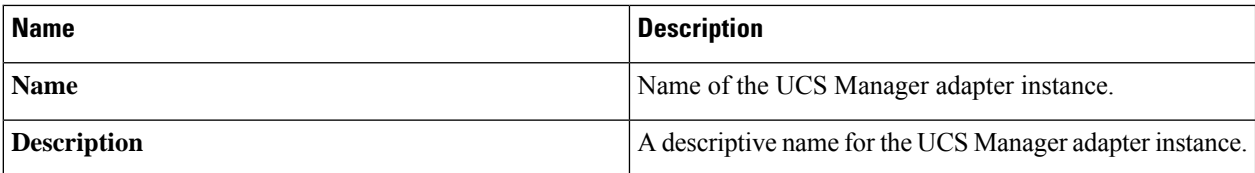

**Step 7** In the **Connect Information** area, enter the following details:

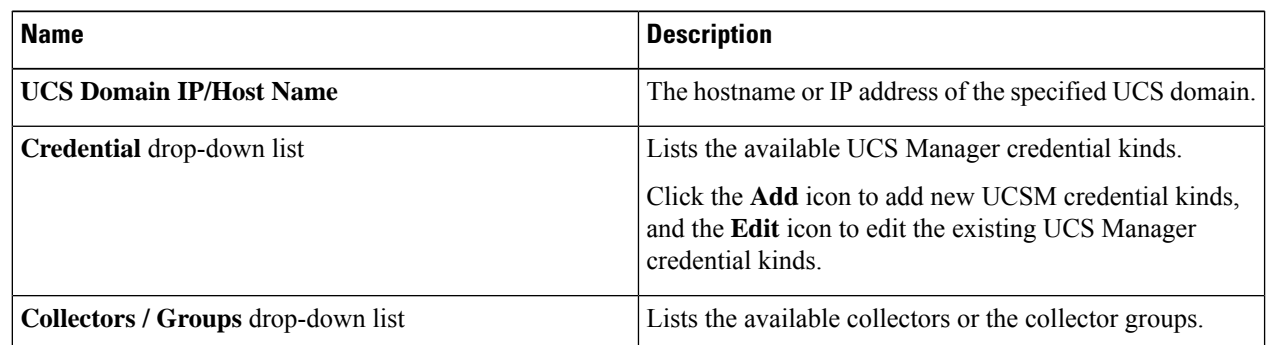

#### **Step 8** To add a new UCS Manager credential, click the **Add** icon next to the **Credential** drop-down list.

**Note** We recommend that you choose a non-deprecated option from the **Credential** drop-down list.

a) In the **Manage Credential** window, from the **Credential Kind** drop-down list, select **UCS Credentials**, and enter the following details:

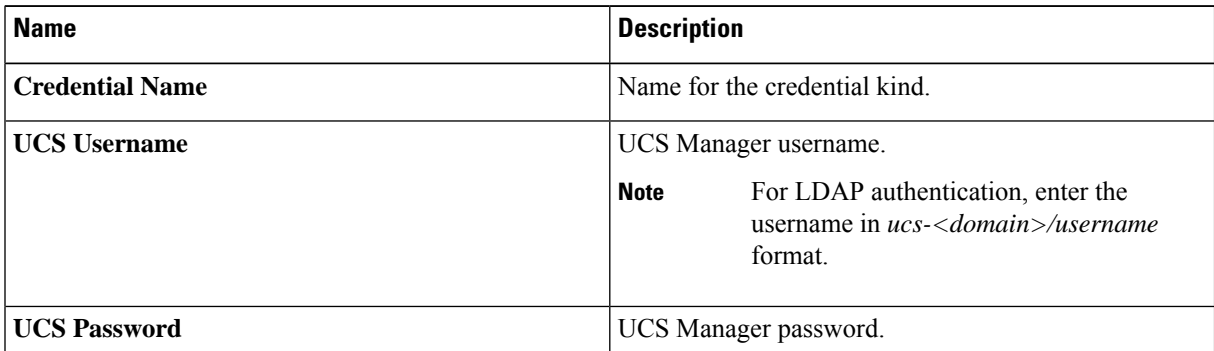

#### b) When you select **UCS Credentials with Proxy**, the following extra fields are populated:

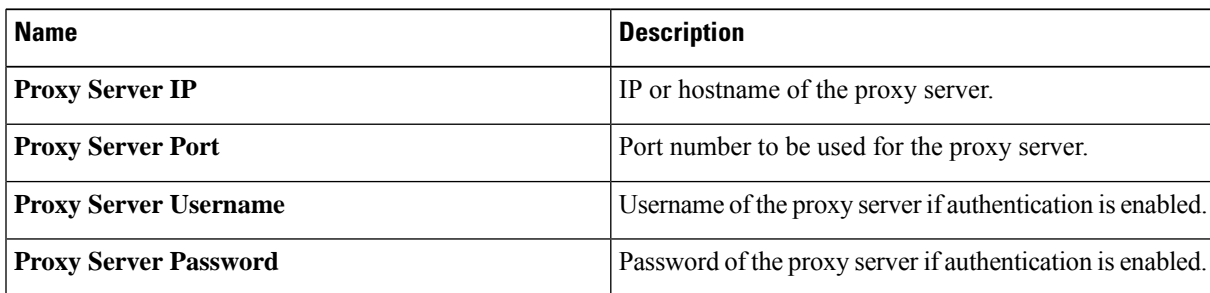

**Step 9** Click **OK** to save the credentials.

**Step 10** (Optional) In the **Advanced Settings** area complete the following:

П

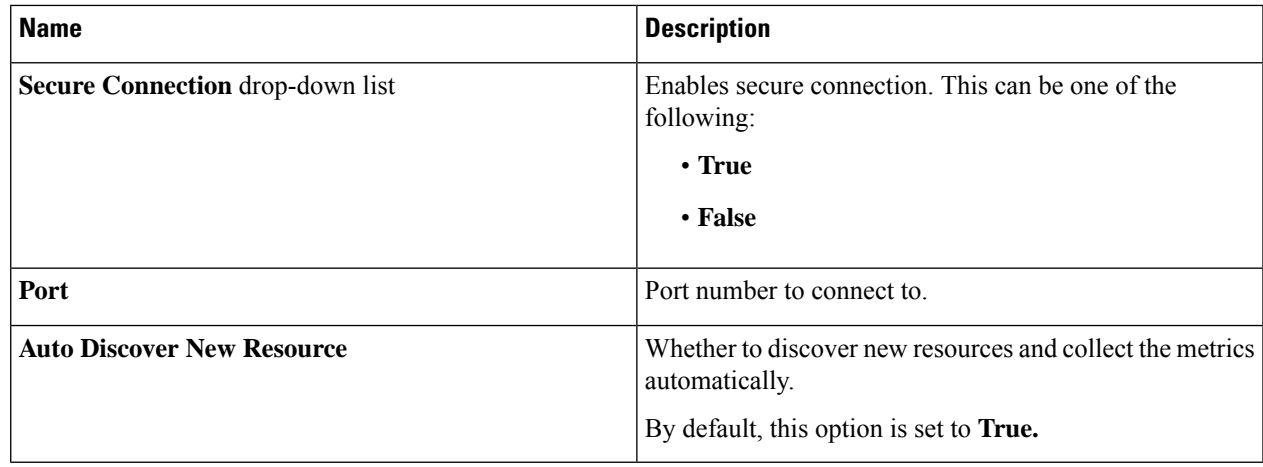

**Step 11** Click **Validate Connection** to verify the connectivity to UCS Manager.

**Step 12** If you are using 2.0(3) and higher version, you are prompted to review and accept the certificate. Click **OK**.

**Step 13** Click **Save Settings**.

Once instantiated, the collection status for the adapter and the monitored resources appear on the environment overview page. To view the objects and the collection status, navigate to **Administration** > **Inventory**.

### <span id="page-10-0"></span>**Deleting the Cisco UCS Manager Adapter Instance**

**Step 1** Access the **Operations Manager** web UI. **Step 2** For the release version vROps 8.6 and later, navigate to **Data Sources** > **Integrations** > **Accounts**. **Note** For the release version vROps 8.5 and earlier, navigate to **Administration** > **Solutions** > **Other Accounts**. **Step 3** For the release version vROps 8.6 and later, in the **Accounts** page, click on the **options** icon for an adapter instance. For the release version vROps 8.5 and earlier, in the **Accounts** page, click on the **options** icon for an adapter instance. **Note**

**Step 4** Click **DELETE**.

 $\mathbf I$ 

٦

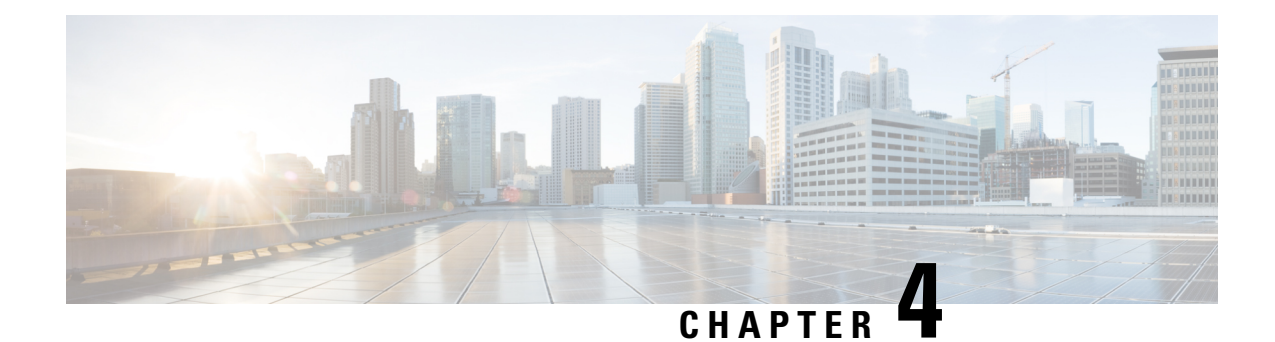

# <span id="page-12-0"></span>**Using the Cisco UCS Manager Adapter**

This chapter includes the following sections:

- [Discovering](#page-12-1) the Resources Manually, on page 9
- Data [Collection,](#page-13-0) on page 10
- UCS Manager Alerts in [Operations](#page-30-0) Manager, on page 27
- Using the Cisco UCS [Manager](#page-30-2) Adapter, on page 27

### <span id="page-12-1"></span>**Discovering the Resources Manually**

From the Cisco UCS Management Pack, Release 2.0(3), you can manually discover the objects and select the resource kinds or the resources to be discovered and for which metrics must be collected.

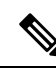

The following limitations occurs while collecting the metrics manually: **Note**

- Metrics for port channels, such as the UCS FI Eth port channel, UCS FI FC port channel, and UCS FI FCoE port channel are collected when UCS FIs are selected for collection
- Metrics for UCS service profiles are collected when UCS servers are selected for collection
- Inventory is established when the immediate parent of an object is selected for collection

#### **Before you begin**

Select the **Auto Discover New Resource** value as **False**. For instructions on how to configure an adapter instance of the UCS Manager adapter, see Creating and Editing Cisco UCS Manager Adapter [Instances](#page-8-1) .

**Step 1** Access the **Operations Manager** web UI.

**Step 2** For the release version vROps 8.6 and later, navigate to **Environment** > **Inventory**.

**Note** For the release version vROps 8.5 and earlier, navigate to **Administration** > **Inventory**.

#### **Step 3** From **Inventory**, expand **Adapter Instances** > **UCS Manager Adapter**.

**Step 4** From the list, select the adapter instance for which resources must be discovered.

**Step 5** Click the **Discover Objects** icon.

**Discover Objects** page appears.

**Step 6** Review and complete the following:

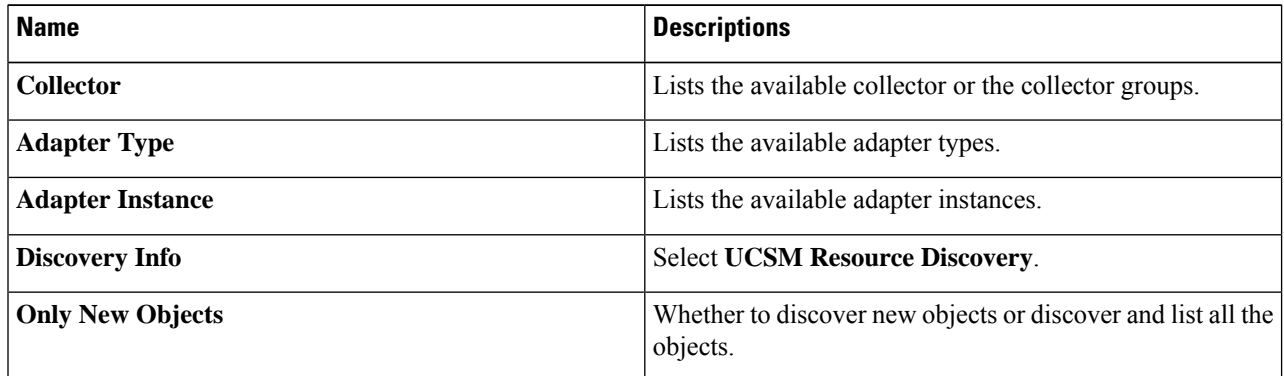

<span id="page-13-0"></span>**Step 7** Click **Ok**.

### **Data Collection**

During each collection cycle the adapter retrieves metric values, events and relationships from the UCS domain.

The UCS Manager adapter collects the following statistics from the UCS domains.

**ResourceKind Name**: UCS Domain

#### **Metric Supported**:

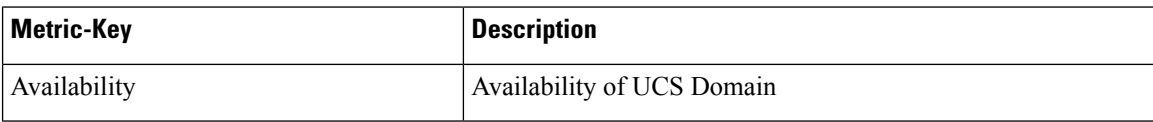

#### **Property Supported**:

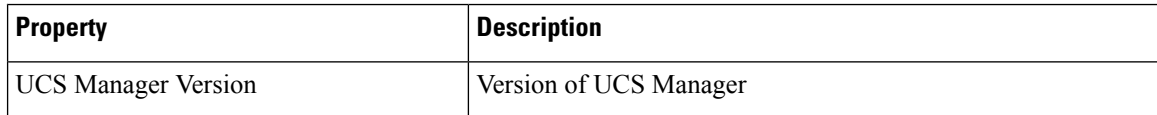

#### **ResourceKind Name**: UCS Chassis

#### **Metric Supported**:

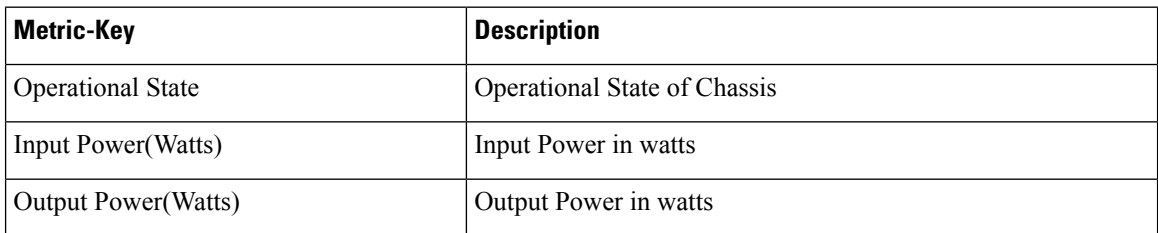

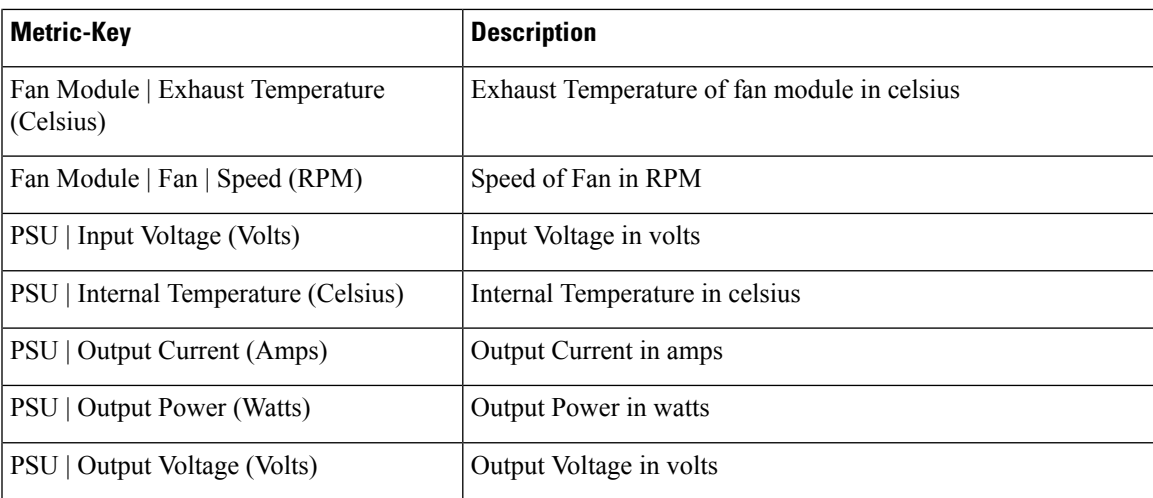

#### **Properties Supported**:

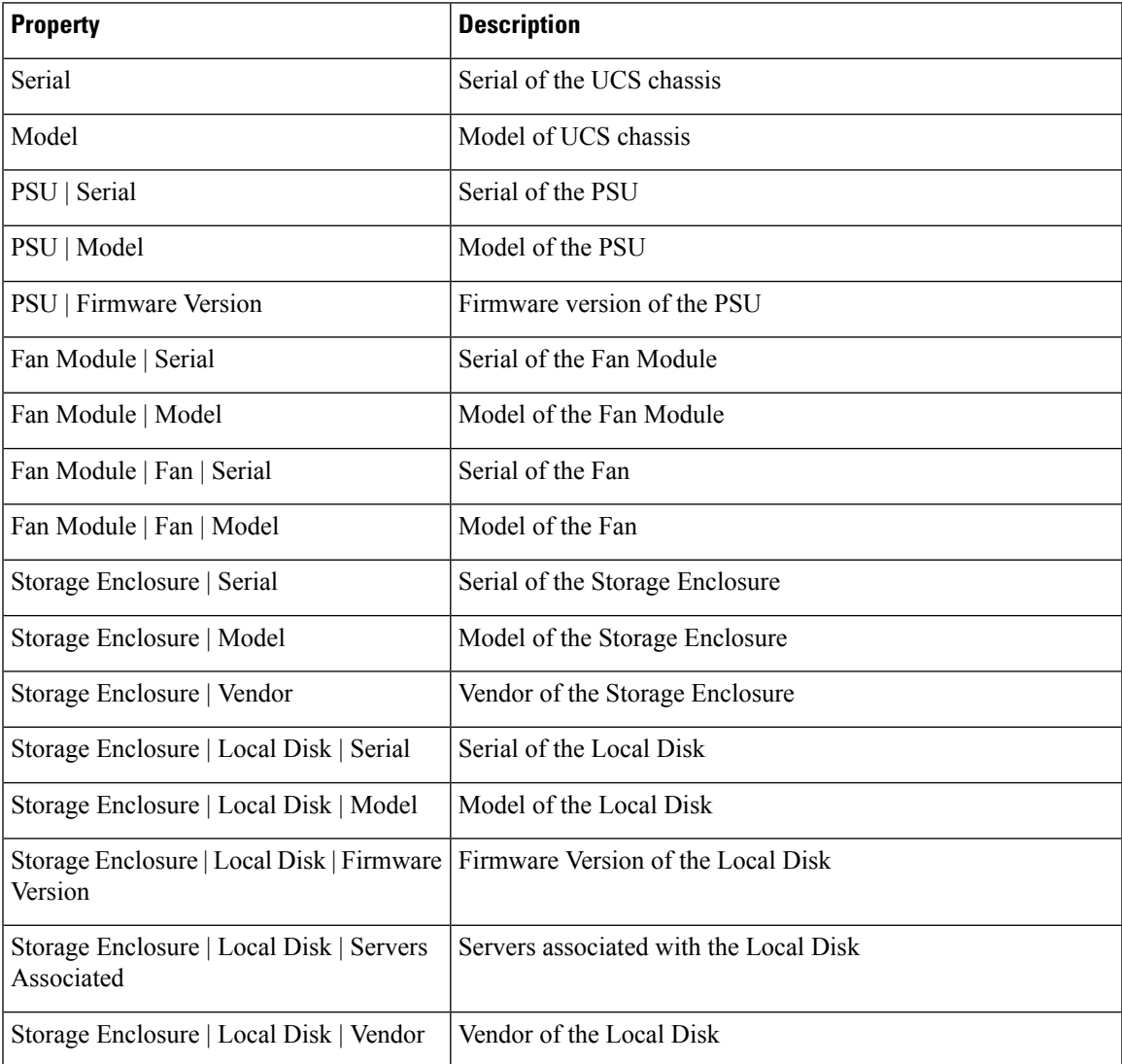

 $\mathbf I$ 

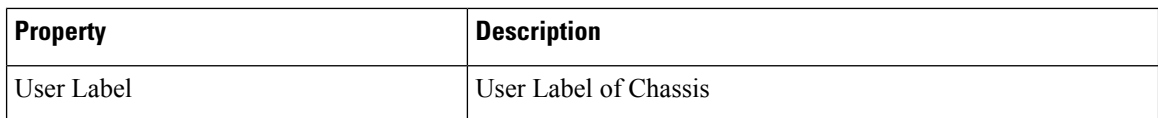

#### **ResourceKind Name**: UCS Server

#### **Metric Supported**:

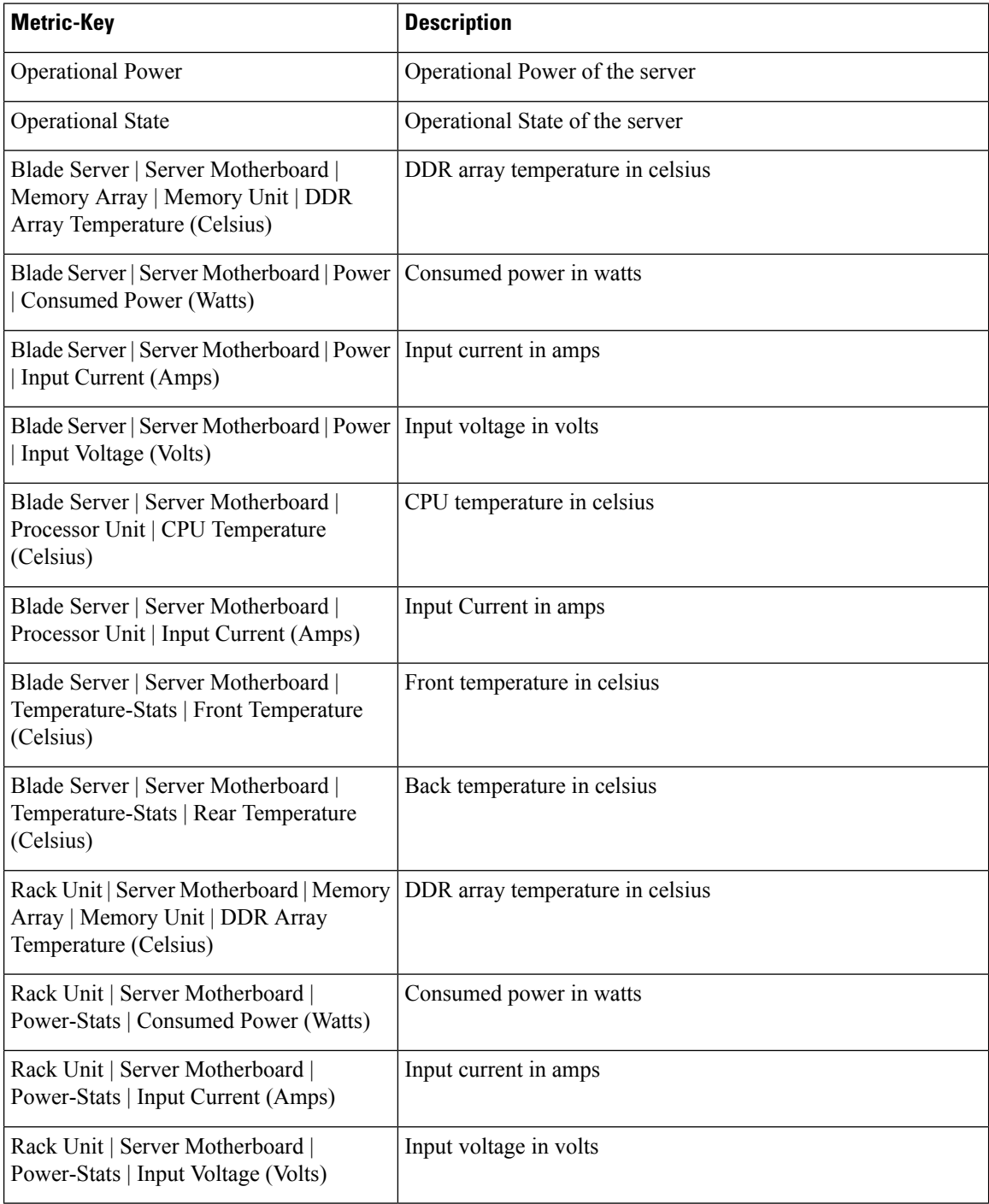

ı

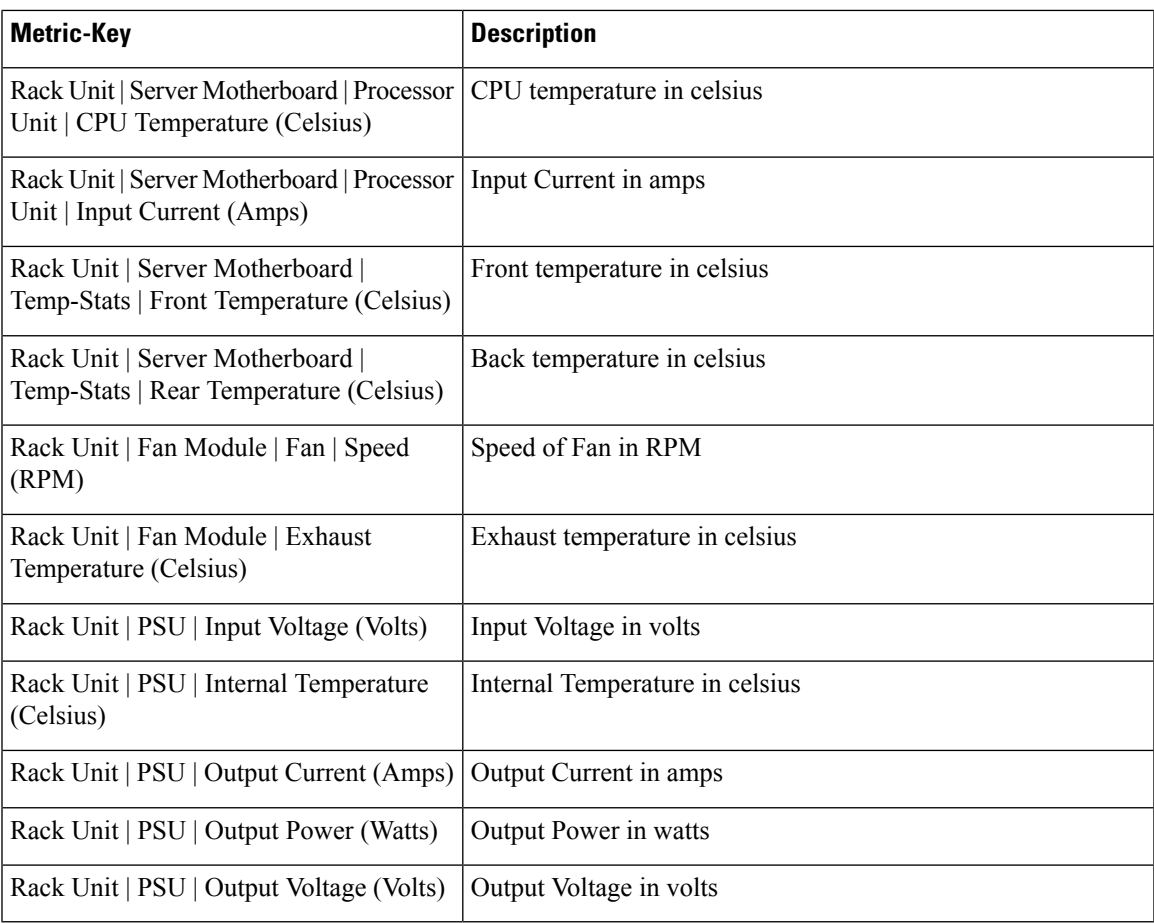

#### **Properties Supported**:

I

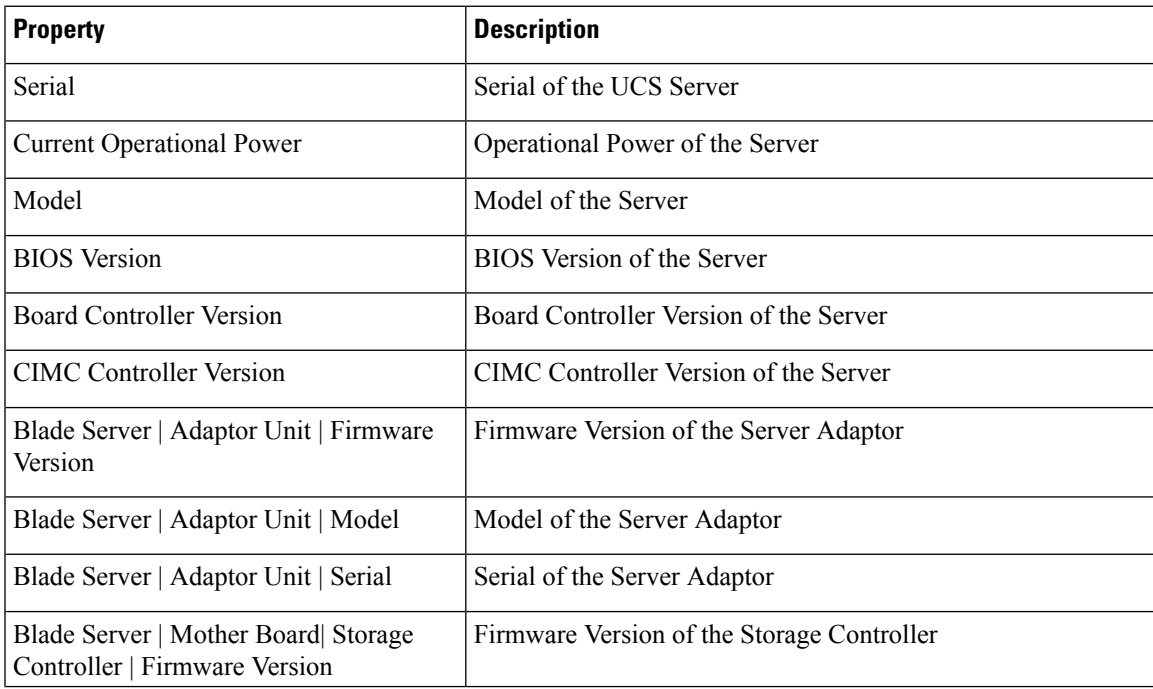

 $\mathbf I$ 

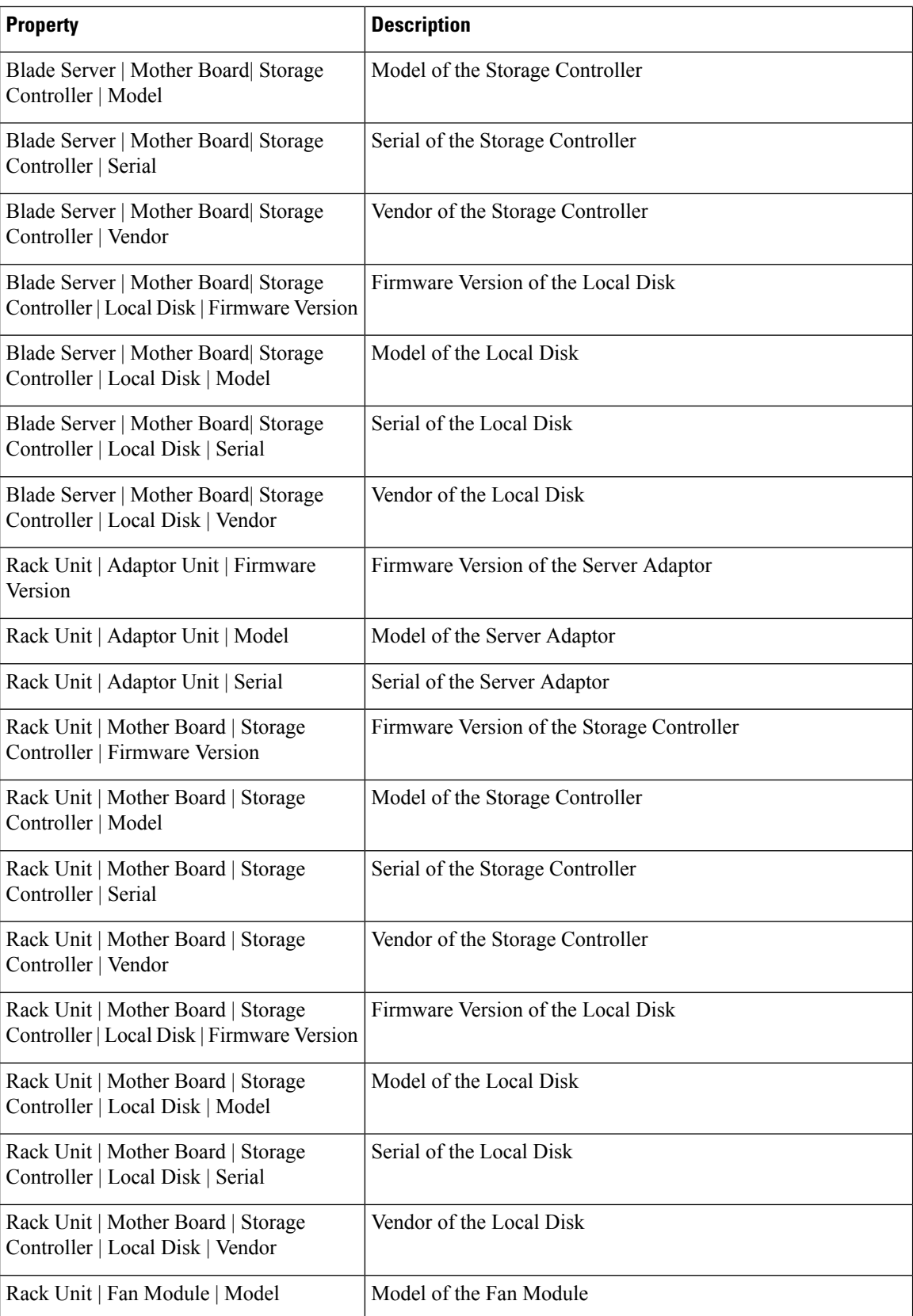

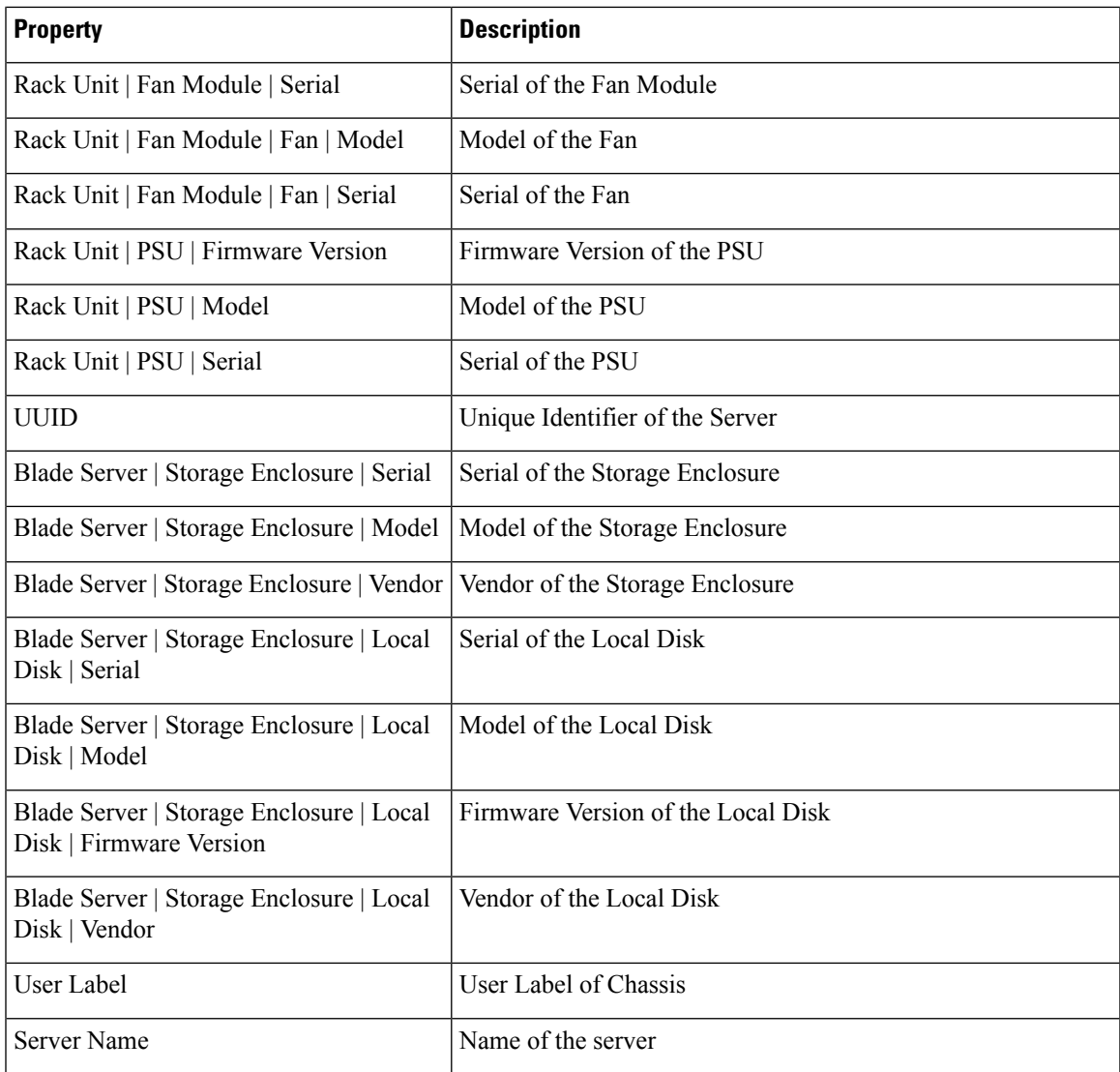

**ResourceKind Name**: UCS Fabric Interconnect

#### **Metrics Supported**:

 $\mathbf{l}$ 

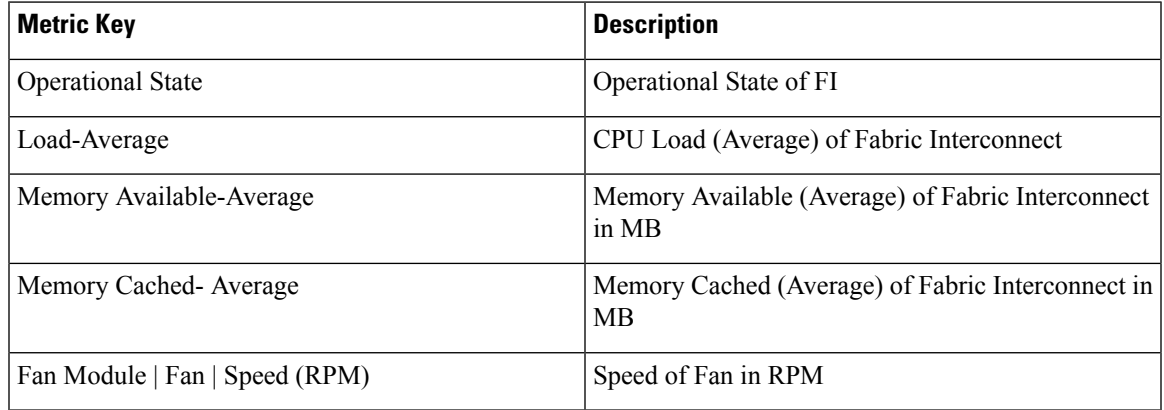

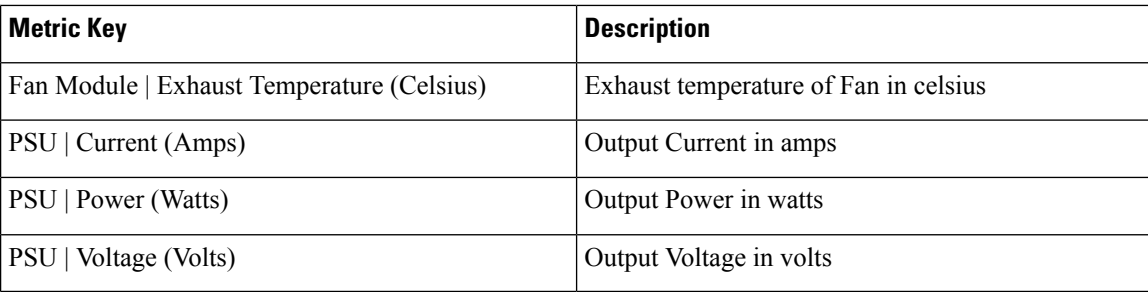

#### **Properties Supported**:

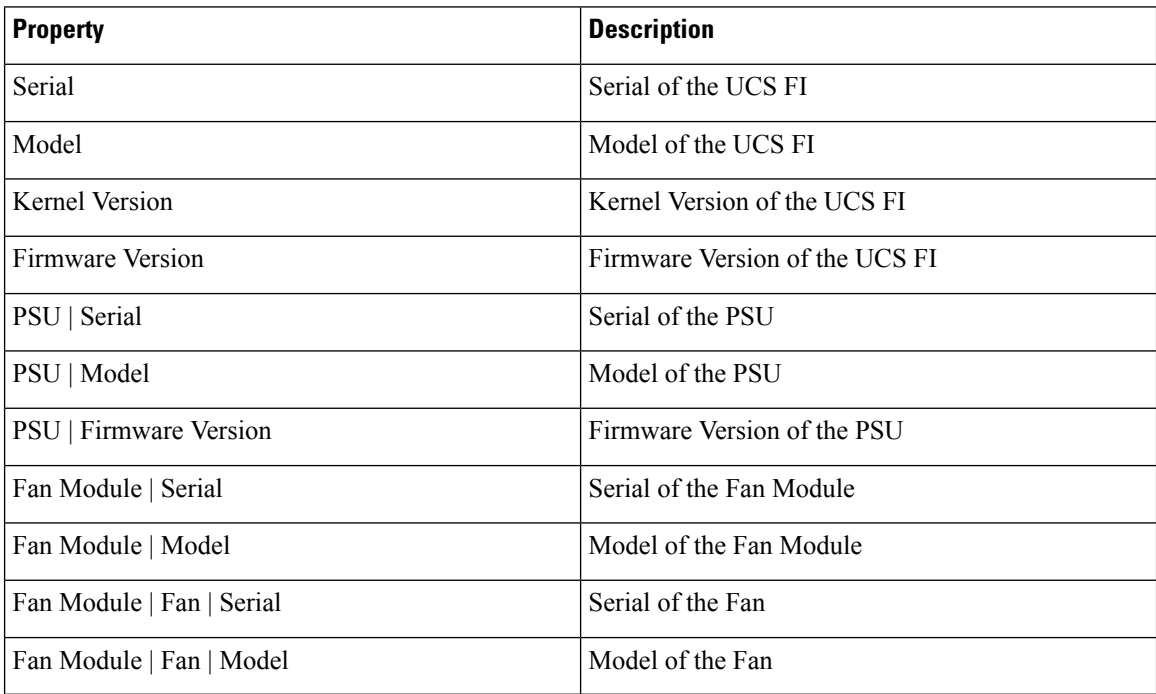

#### **ResourceKind Name**: UCS Service Profile

#### **Metric Supported**:

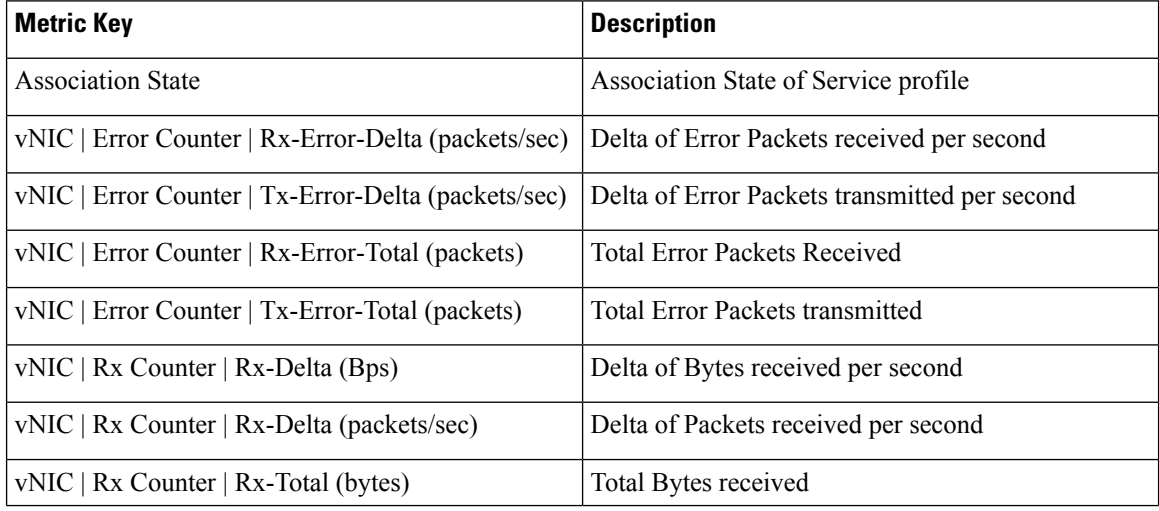

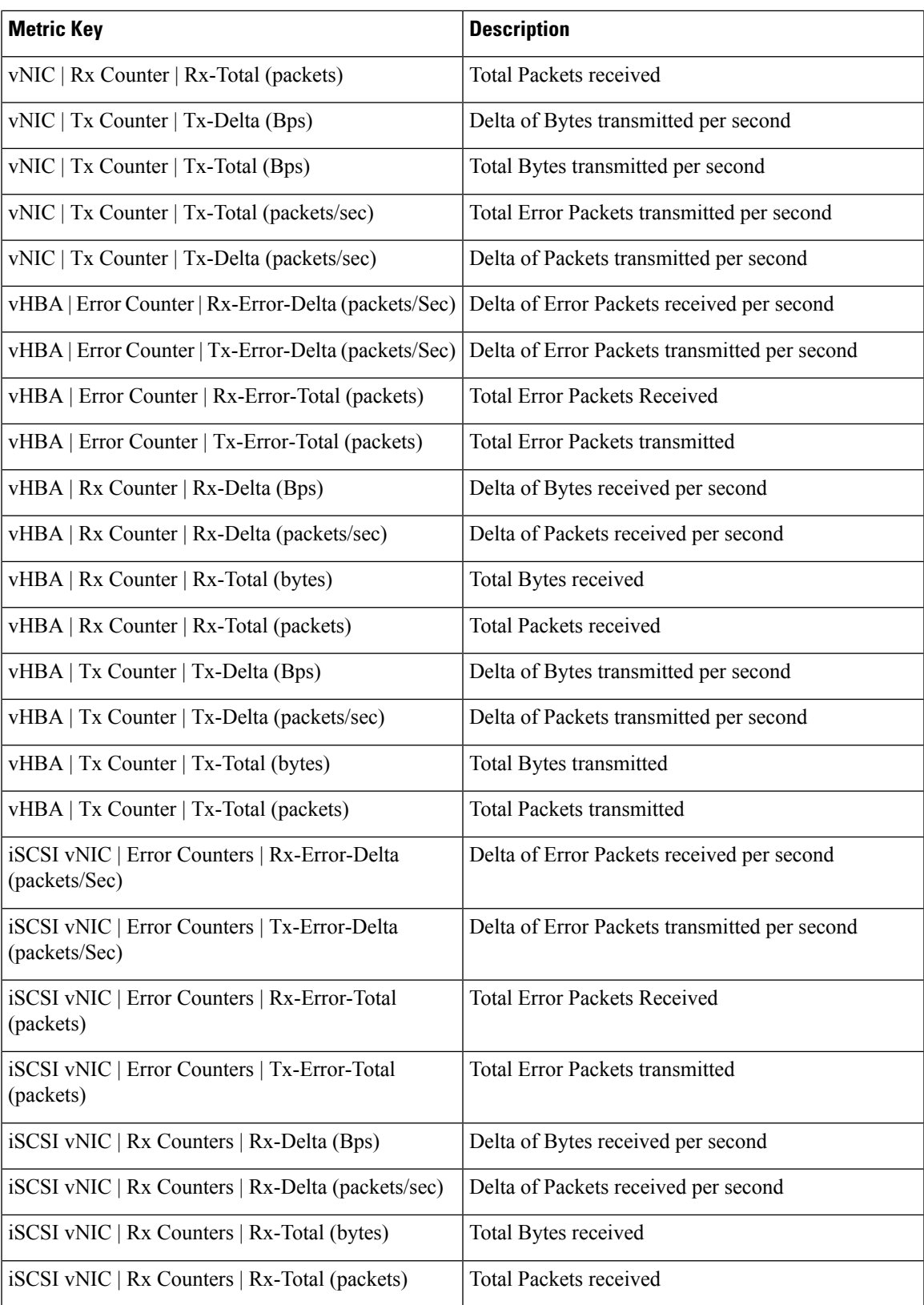

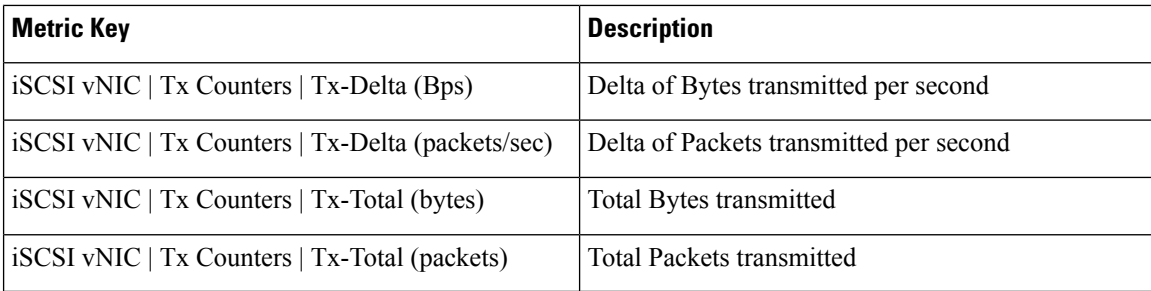

#### **ResourceKind Name**: UCS IO Module

#### **Metric Supported**:

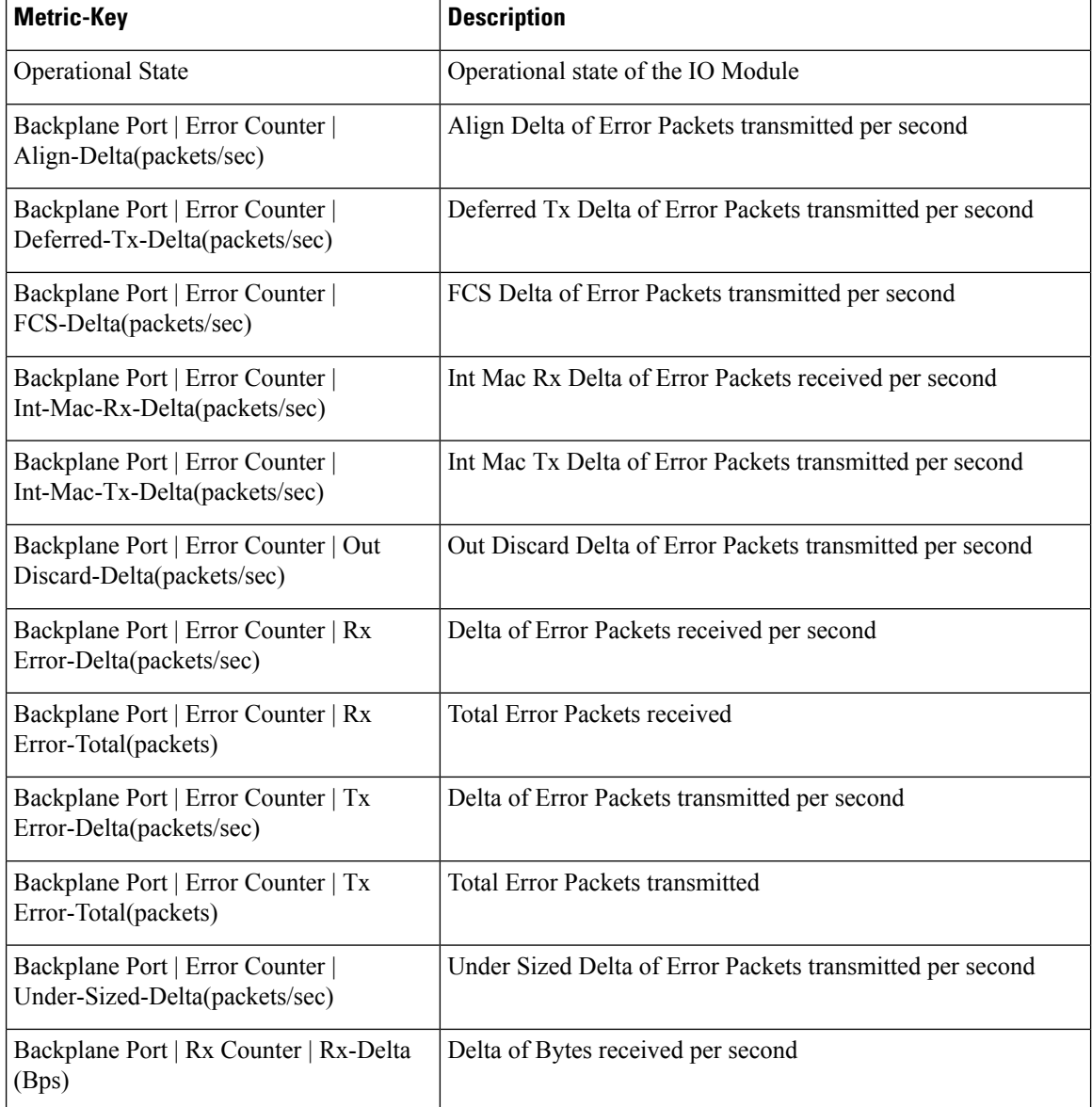

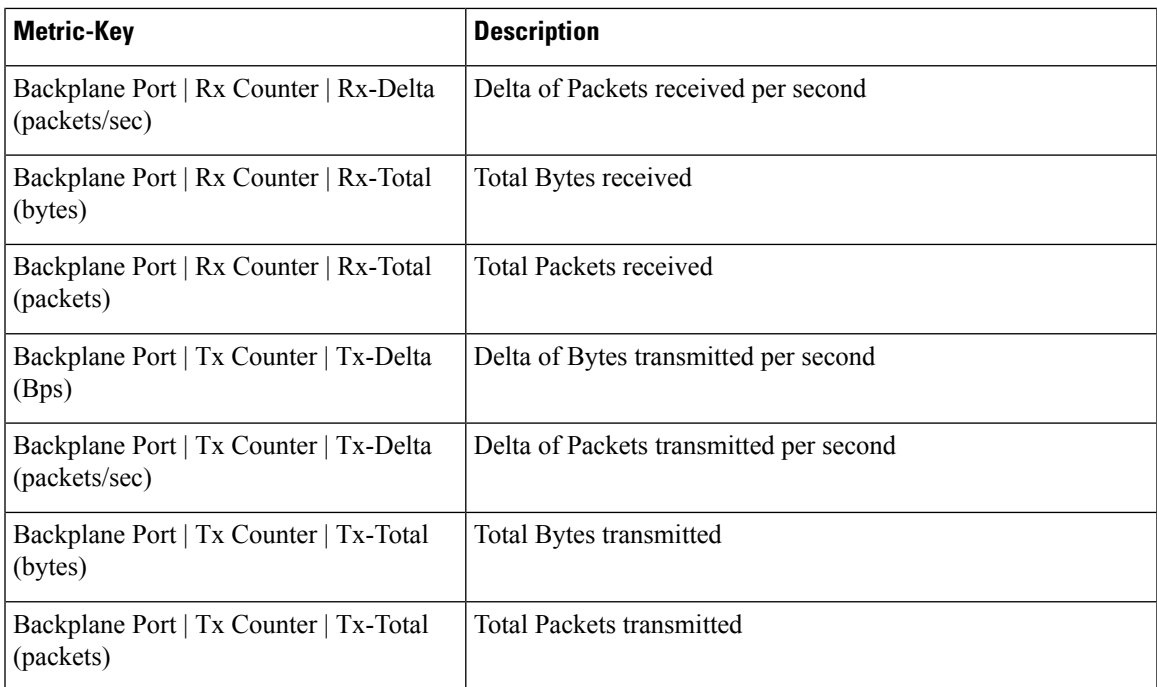

#### **Properties Supported**:

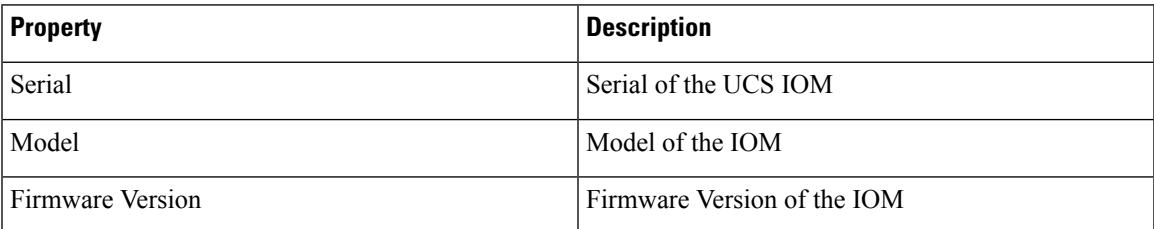

#### **ResourceKind Name**: UCS Fabric Extender

#### **Metric Supported**:

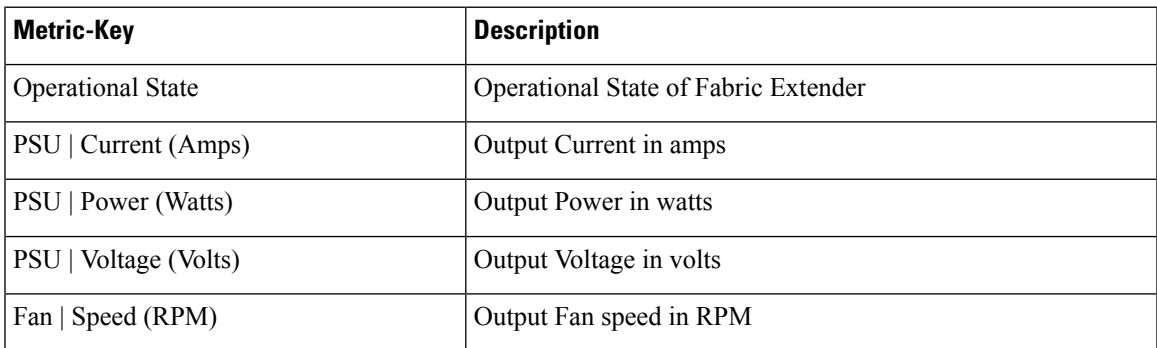

#### **Properties Supported**:

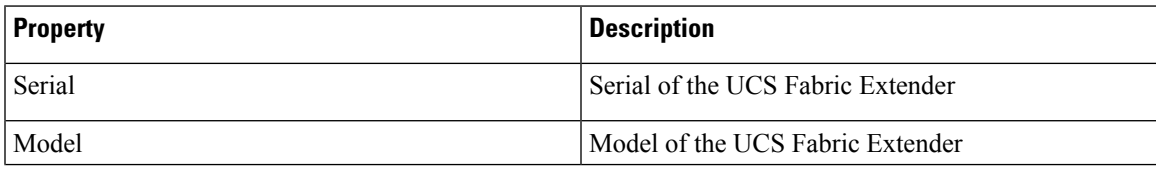

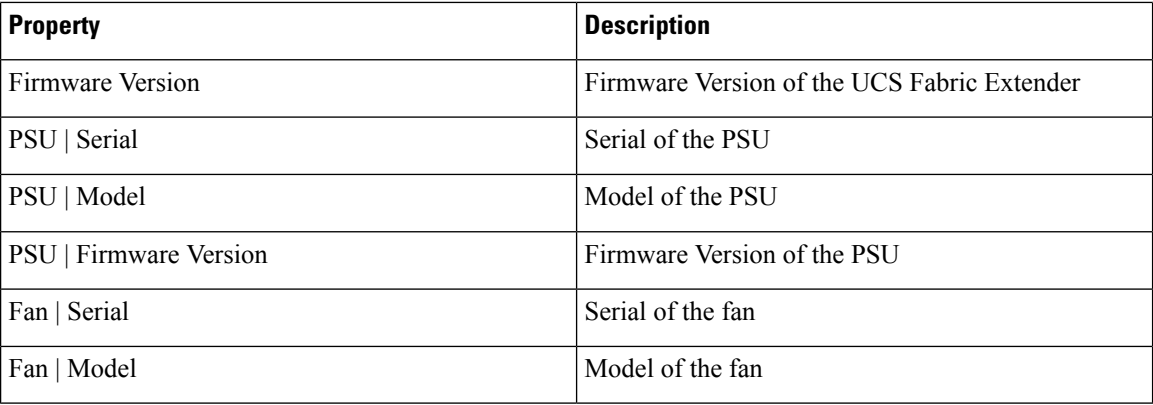

**ResourceKind Name**: UCS FI Server Port , UCS FI Uplink Port , UCS FI FcoE Storage Port, UCS FI FcoE Uplink Port and UCS FI Appliance Port

#### **Metric Supported**:

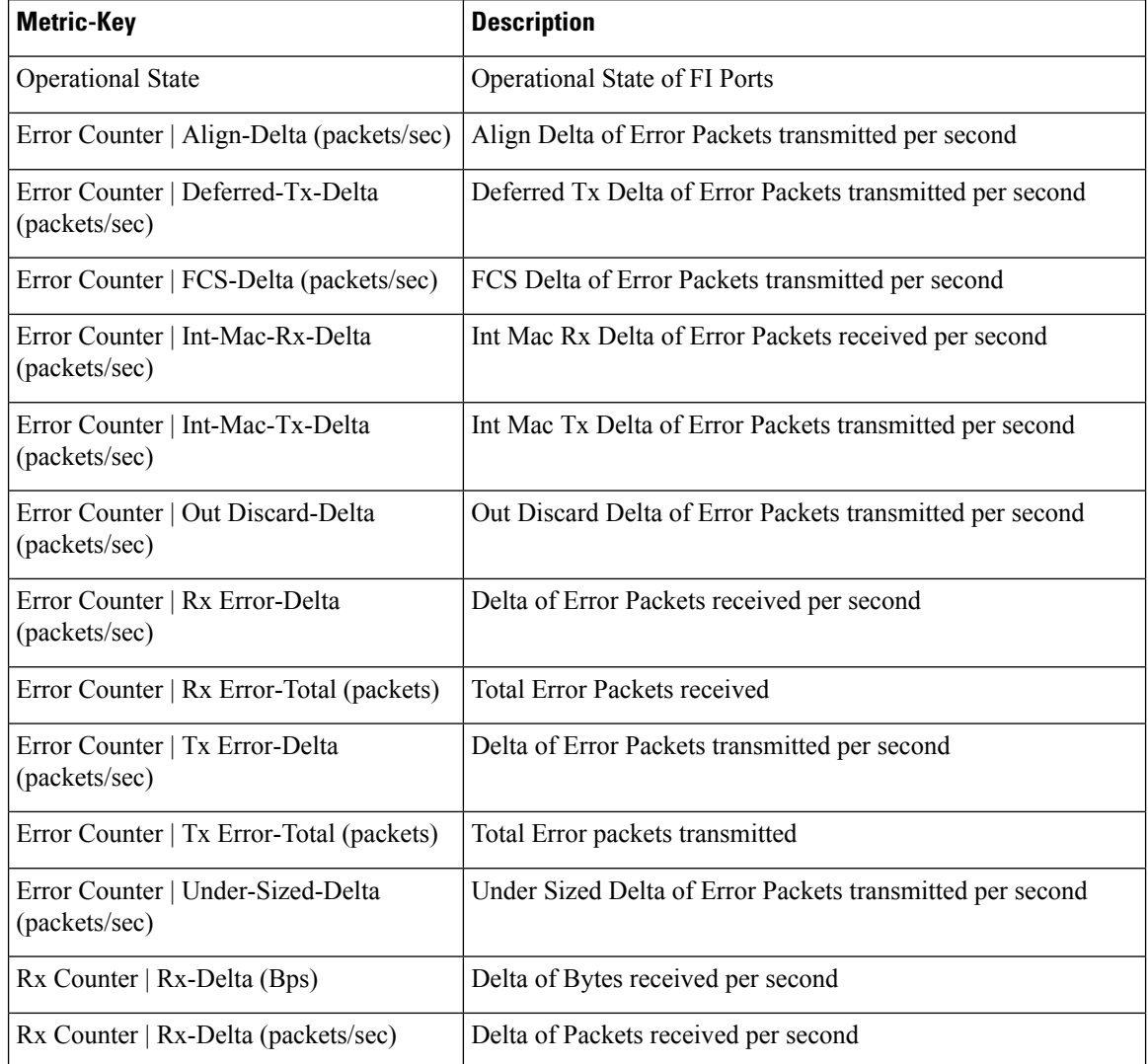

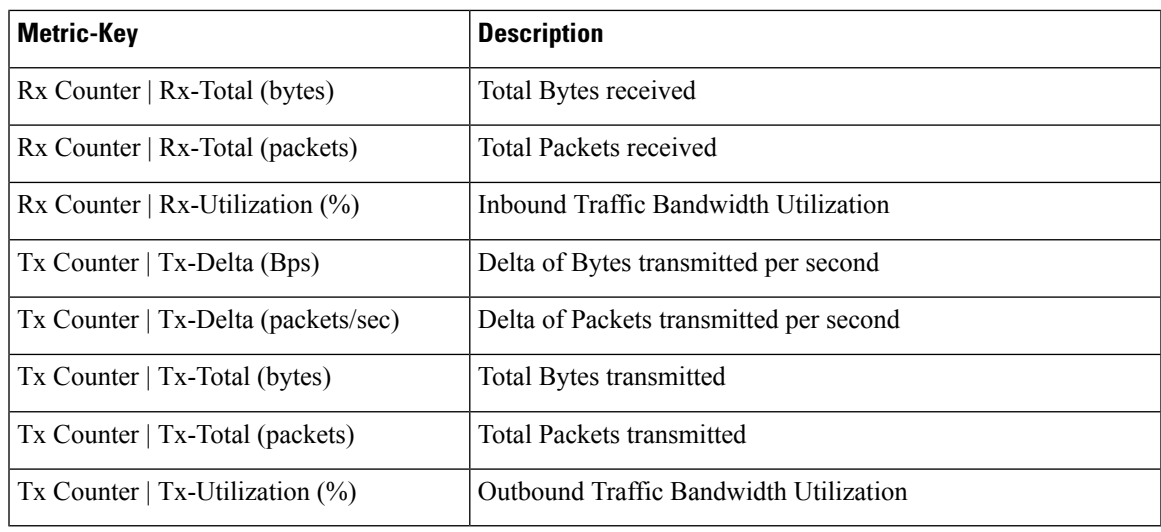

#### **Property Supported**:

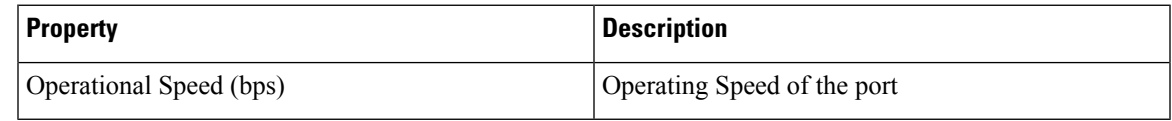

#### **ResourceKind Name**: UCS FI FCoE Port Channel

#### **Metric Supported**:

 $\overline{\phantom{a}}$ 

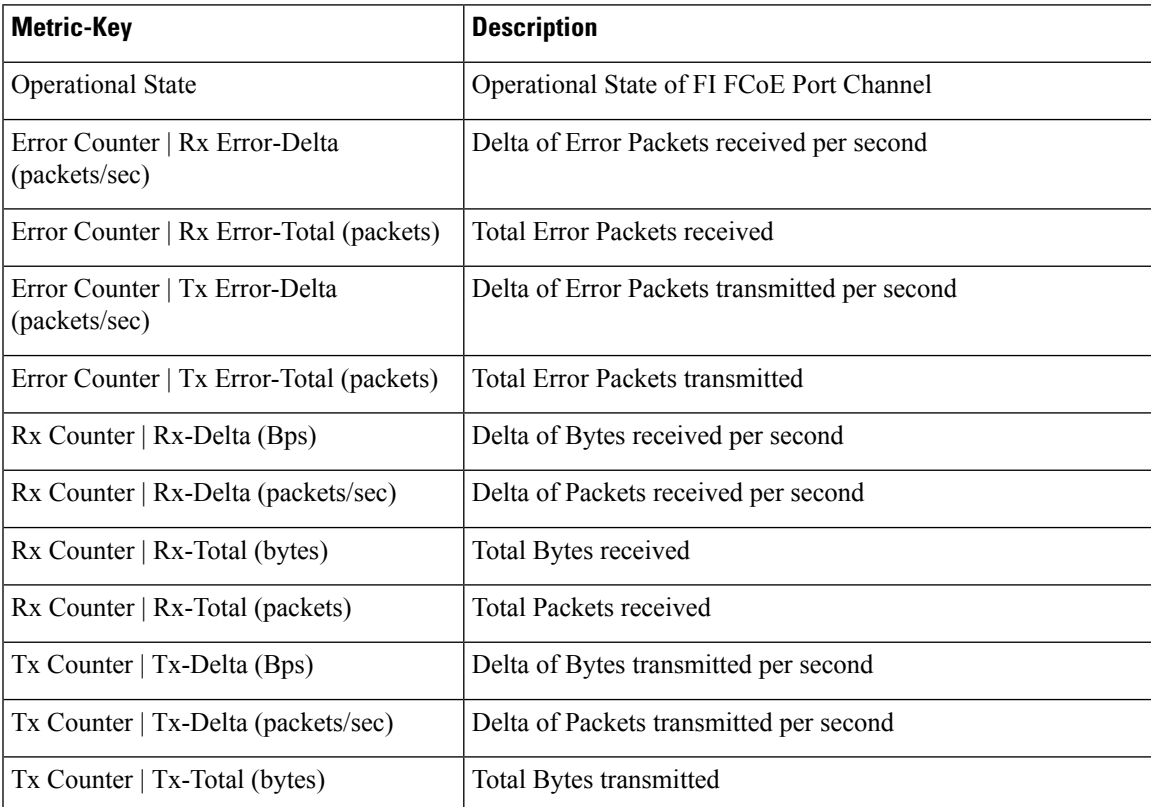

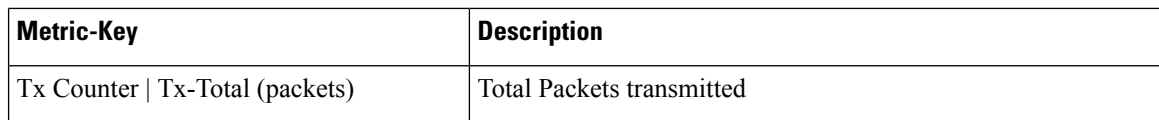

#### **ResourceKind Name**: UCS FI FC Port Channel

#### **Metric Supported**:

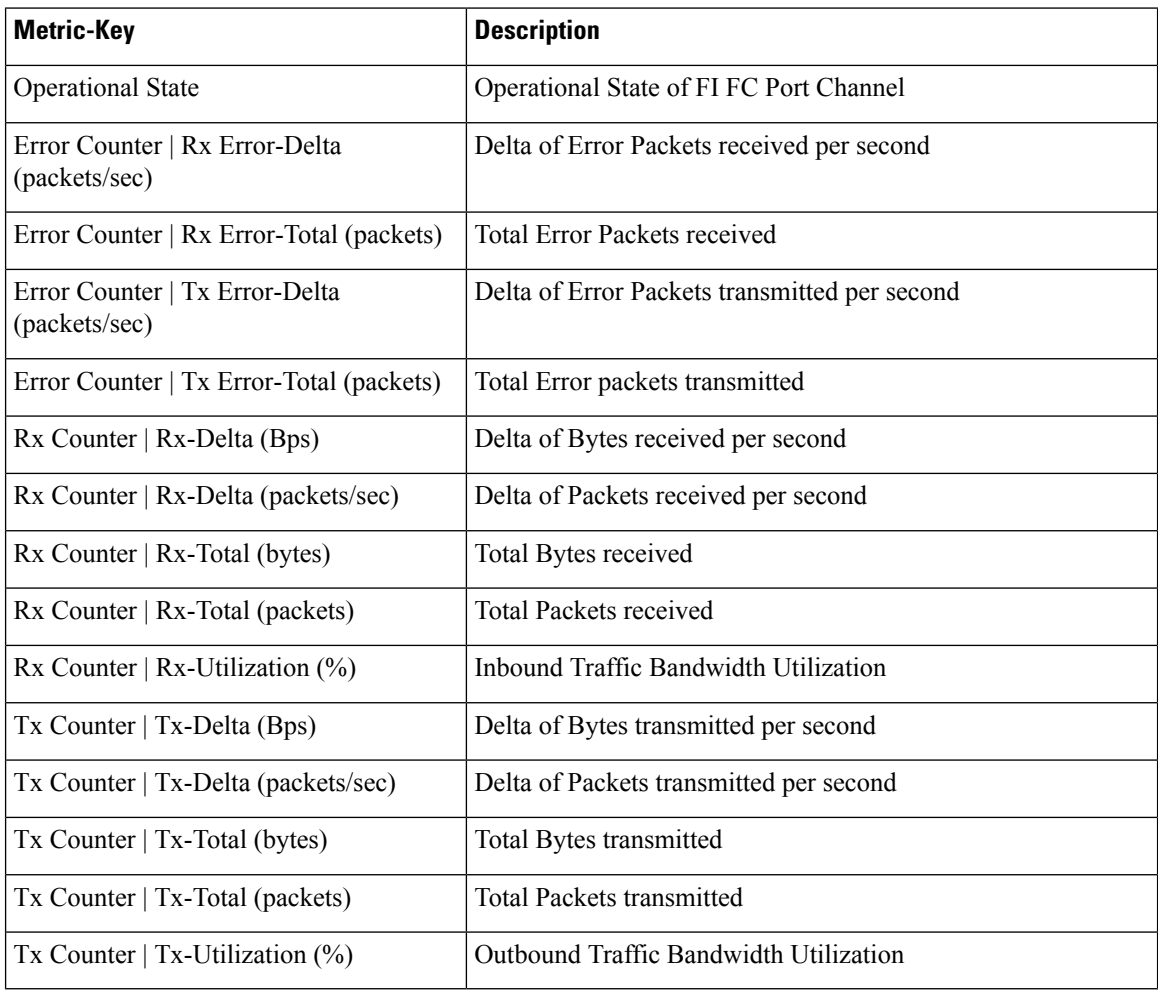

#### **Property Supported**:

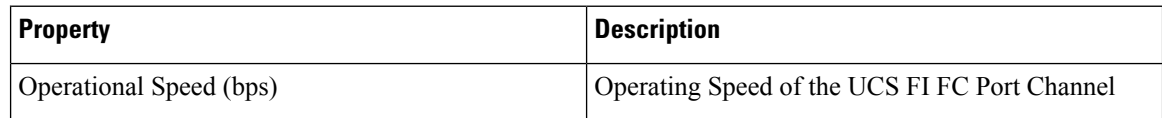

#### **ResourceKind Name**: UCS FI Eth Port Channel

#### **Metric Supported**:

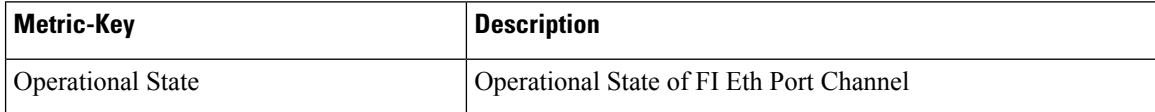

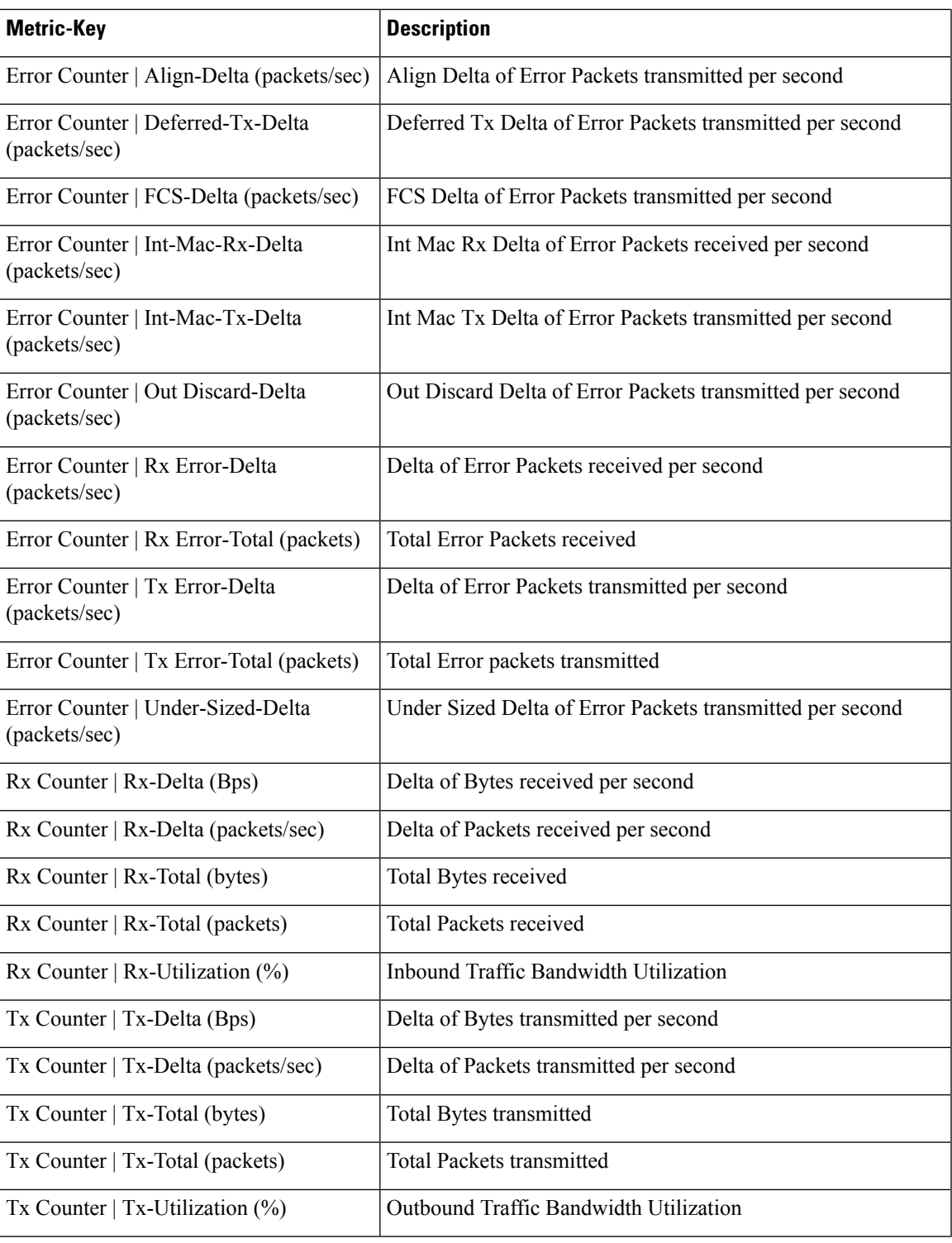

### **Property Supported**:

I

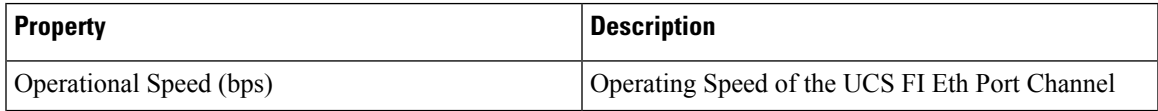

#### **ResourceKind Name**: UCS FI FC Port

#### **Metric Supported**:

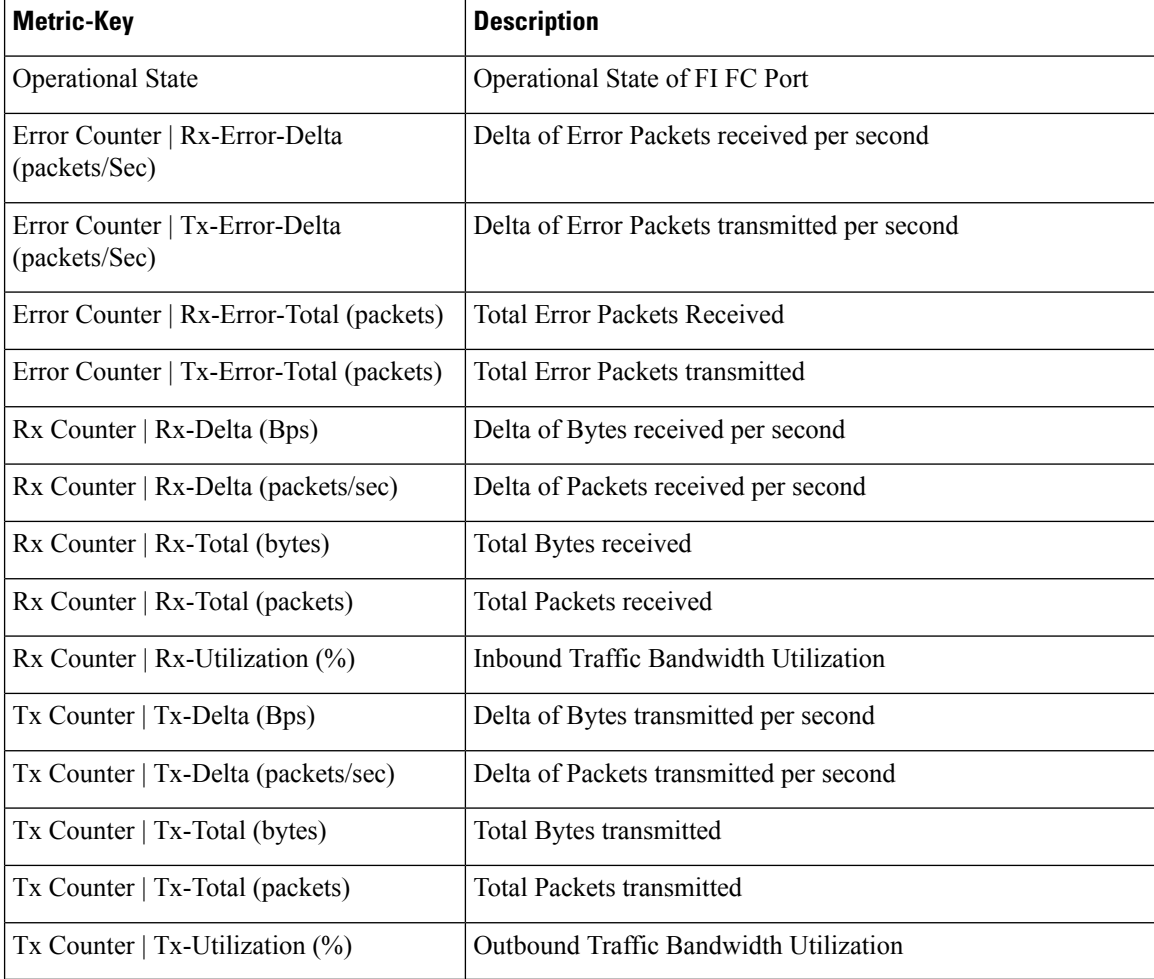

#### **Property Supported**:

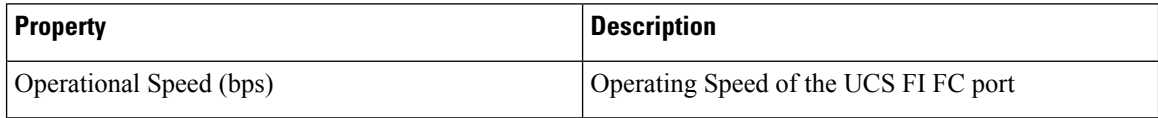

#### **ResourceKind Name**: UCS FI IO Module

#### **Metric Supported**:

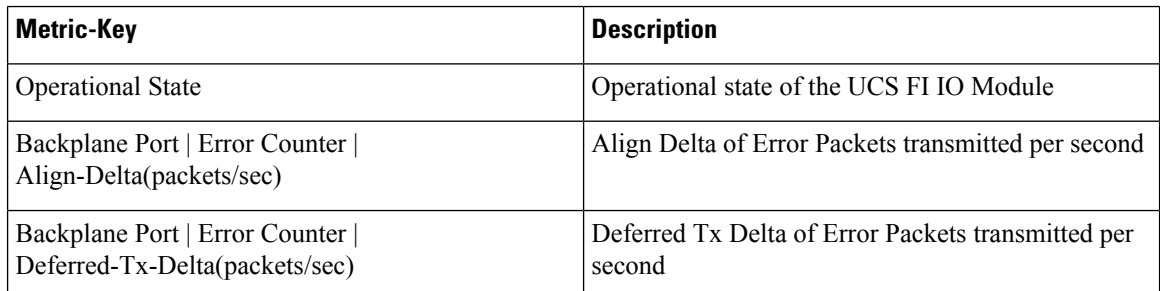

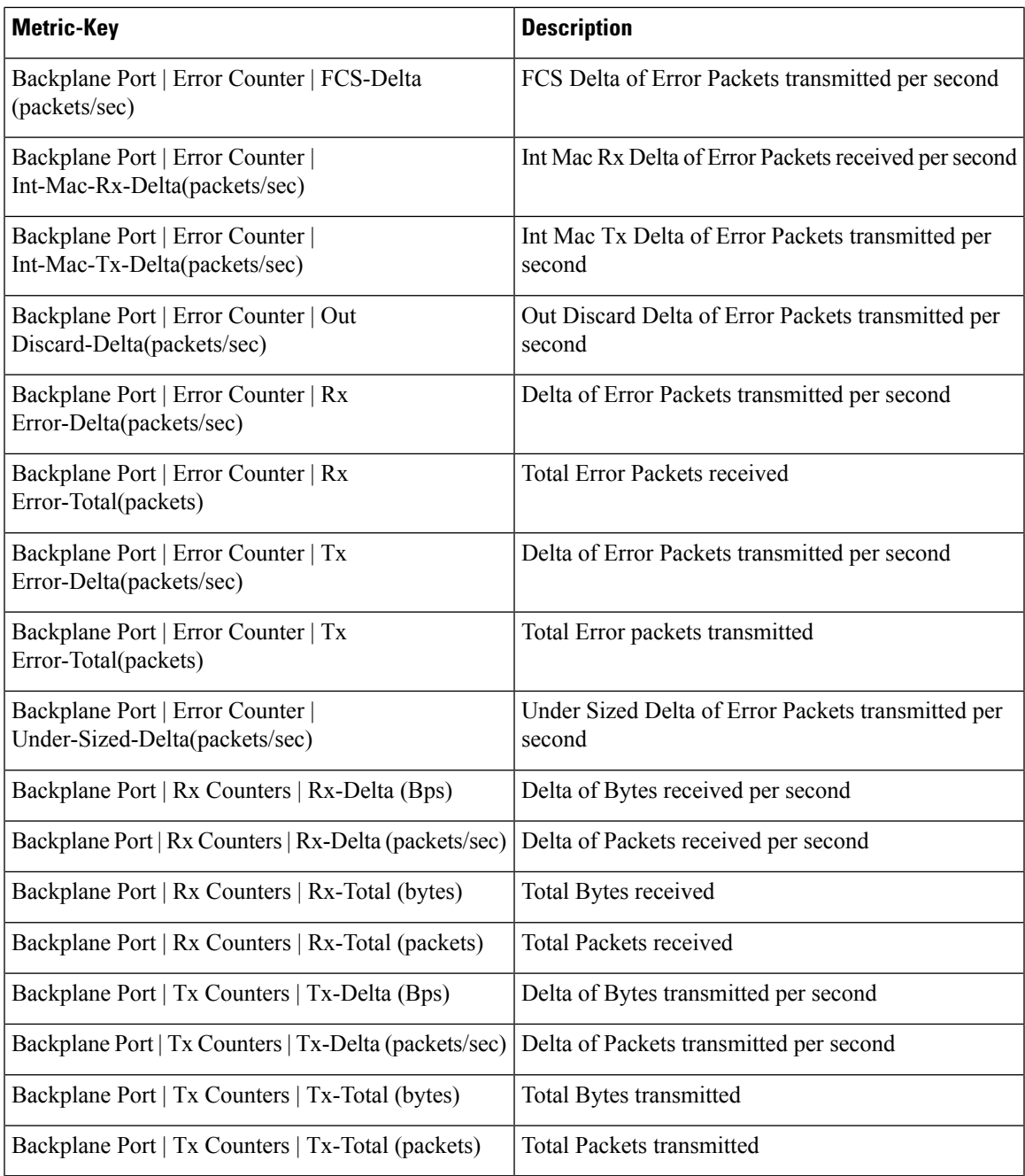

#### **Property Supported**:

 $\mathbf{l}$ 

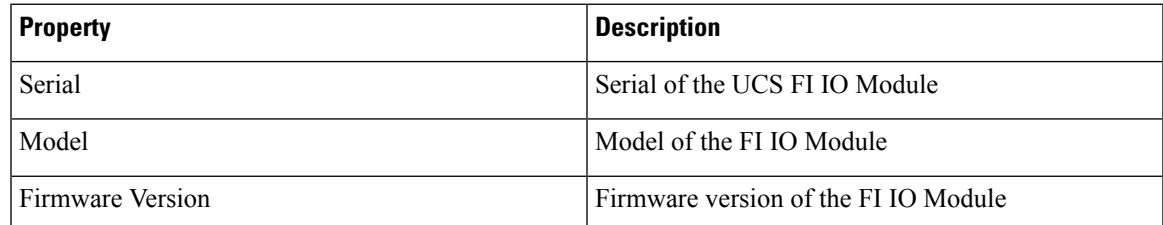

#### **ResourceKind Name**: UCS System IO Controller

#### **Metric Supported**:

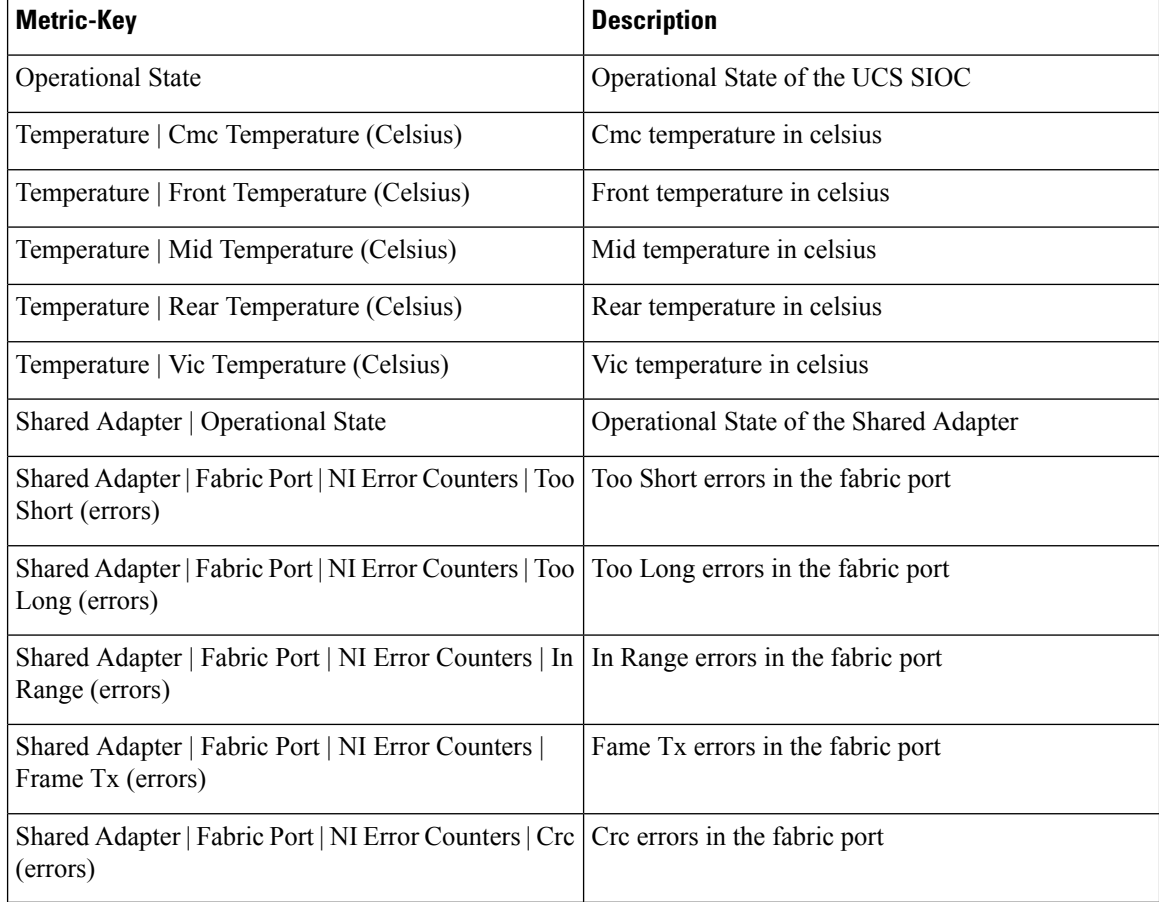

#### **Property Supported**:

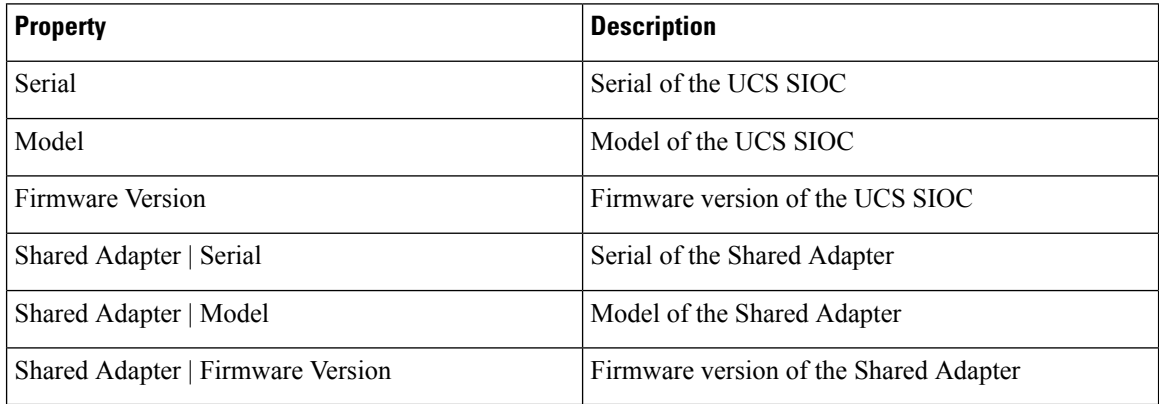

### $\mathscr{D}$

**Note** Port delta metrics are calculated based on **Statistics Collection Interval** specified in the **Collection Policies**.

### <span id="page-30-0"></span>**UCS Manager Alerts in Operations Manager**

The Operations Manager generates events based on the type of fault generated by the Cisco UCS Manager. The adapter generates system degradation events for each fault in Cisco UCS Manager. These events are used assymptomsto generate alertsin Operations Manager which can be viewed on the alerts widget on the **UCSM Overview** dashboard. The adapter supports all UCS Manager faults except the threshold faults, faults with info severity, FSM, or configuration type.

To view the details of an alert, double click an alert from the alerts list on the **UCSM Overview** dashboard. The alerts can also be viewed from the **Alerts** tab. You can view the details, such as the reason to generate alert, its impact on the UCS objects, and recommended actions to handle the alert.

Although the faults cleared from the UCS Manager move to the inactive state, but they are stored and displayed in the vRealize alert widget. However, you can customize the view to exclude inactive faults from the display. **Note**

With the alerts generated for UCS Manager faults, the following alert is also generated:

• Server Power State Change alerts

#### **Server Power State Change Alerts**

A server power state change alert is generated when the power state of the UCS server changes from healthy to unhealthy state. For example, when the power state is changed from On to Off state, then an alert is generated. The UCS server is considered as healthy when the power state of the server is either On, Off, or OK. Any other power state is considered as unhealthy state.

### <span id="page-30-1"></span>**Displaying Relationship Between Physical and Virtual Infrastructure**

Operations Manager displays the relationship between the UCS server and the ESXi hosts managed by the vCenter.

If you create an adapter instance for the UCS domain containing the blade or rack servers running the ESXi hosts, it automatically correlates the service profiles associated with the blades to the ESXi hosts. Also, it establishes a parent-child relationship between the service profile and the ESXi hosts.

This provides a view of the complete virtual and physical infrastructure in the relationship widget. Also, enables you to analyze the impact of the UCS component health on the virtual infrastructure running on it.

### <span id="page-30-3"></span><span id="page-30-2"></span>**Using the Cisco UCS Manager Adapter**

### **Cisco UCS Management Pack Dashboards**

Once you deploy the Cisco UCS Management Pack adapter, the following dashboards are displayed in the vRealize Operations Manager. From these dashboards, you can monitor all the resources discovered by the adapter.

• UCSM Overview

- UCS Health Tree
- UCS Fabric Interconnect Traffic Statistics
- UCS Power and Temperature Summary
- UCS Server Motherboard Statistics

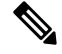

**Note** For the release version vROps 8.6 and later, to view the dashboards, navigate to **Visualize** > **Dashboards**.

#### **UCSM Overview**

The **UCSM Overview** dashboard comprises the following widgets:

- Registered UCS domain—Displays the list of UCS domains which are configured for monitoring
- UCS Domain Relationship—Displays the resources which are monitored, parent-child relationship, and faults associated with the selected resource
- UCS Alert—Displays the alerts related to all resources or each resource when selected
- Top 10 Blades by Consumed Power (W)—Displays the list of top ten blades depending on its power consumption
- Top 10 Chassis by Consumed Power (W)—Displays the list of top ten chassis depending on its power consumption
- Heatmap—Displays all the UCS objects, colored by health and sized by risk
- Environment Status—Displays collective state of the UCS object

#### **UCS Health Tree**

The **UCS Health Tree** dashboard comprises the following widgets:

- Environment Overview—Displays the parent-child view of the selected resource
- Object Relationship—Displays the hierarchical view of the selected resource

#### **UCS Fabric Interconnect Traffic Statistics**

The **UCS Fabric Interconnect Traffic Statistics** dashboard comprises the following widgets:

- FI Port Relationship—Displays all FI ports and port channels in a hierarchical view
- Metric Picker—Displays supported metrics for the selected FI port or port channel
- Metric Graph—Displays information related to the selected metric in a graphical view

#### **UCS Power and Temperature Summary**

The **UCS Power and Temperature Summary** dashboard comprises the following widgets:

- Health Chart—Displays information related to the UCS server, chassis, fabric extender, and fabric interconnect
- Metric Picker—Displays supported metrics for the selected resource
- Metric Graph—Displays information related to the selected metric in a graphical view
- UCS Alerts—Displays the faults related to all resources or each resource when selected
- Metric Sparklines—Displays the metric key data in sparkline view

#### **UCS Server Motherboard Statistics**

The **UCS Server Motherboard Statistics** dashboard comprises the following widgets:

- Health Chart—Displays information related to the UCS server
- Metric Picker—Displays supported metrics for the selected resource
- Metric Graph—Displays information related to selected metric in a graphical view
- UCS Alerts—Displays the faults related to all resources or each resource when selected
- Metric Sparklines—Displays the metric key data in sparkline view

 $\mathbf I$ 

ı

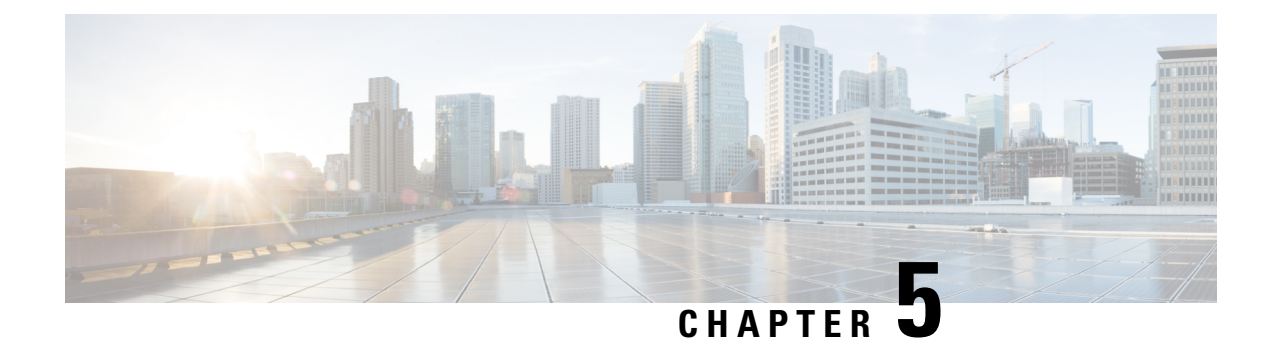

# <span id="page-34-0"></span>**Troubleshooting**

This chapter includes the following sections:

- [Enabling](#page-34-1) the Debug Log Level, on page 31
- [Creating](#page-34-2) a Support Bundle, on page 31

### <span id="page-34-1"></span>**Enabling the Debug Log Level**

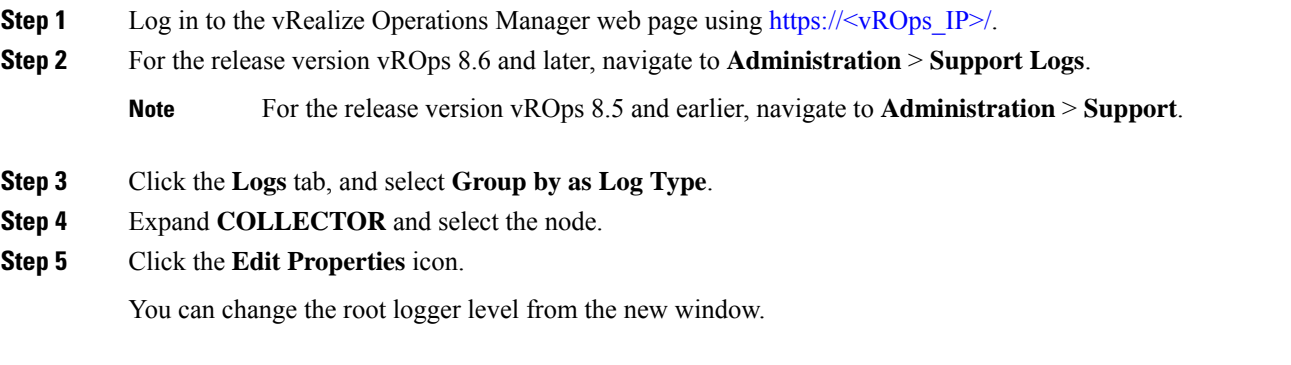

# <span id="page-34-2"></span>**Creating a Support Bundle**

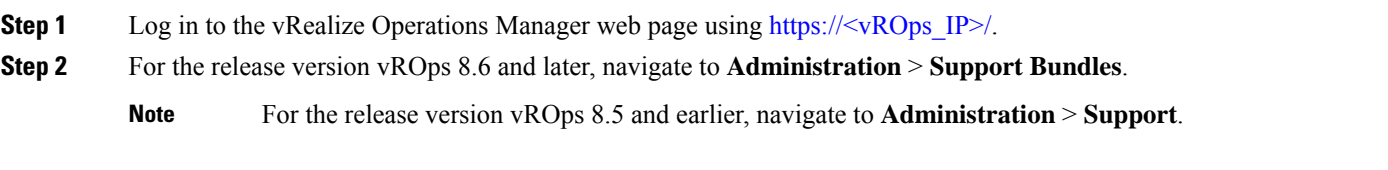

- **Step 3** Click the **Support Bundles** tab.
- **Step 4** For the release version vROps 8.6 and later, click on **ADD** button.

**Note** For the release version vROps 8.5 and earlier, click the **Create Support Bundle** icon.

**Step 5** Select the option for the **Full support bundle**, and all the nodes from which data is collected for UCS Manager adapter instances.